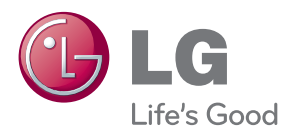

# OWNER'S MANUAL MONITOR SIGNAGE

Please read this manual carefully before operating your set and retain it for future reference.

### MONITOR SIGNAGE MODELS M4224N

www.lg.com

## **Connecting the stand**

- Only on some models.

*1.* Take the parts for the stand out of the box and assemble them as shown in the picture.

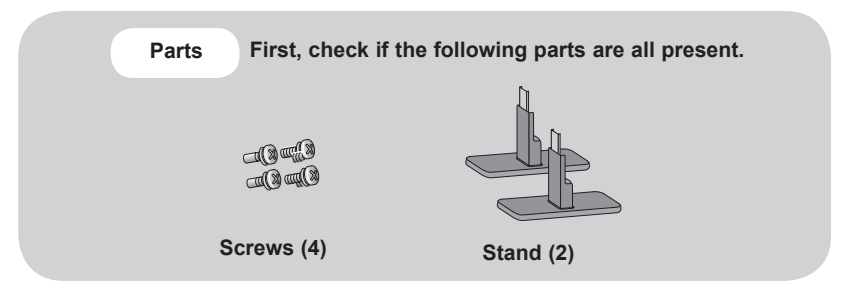

*2.* Place a soft cloth on the table and put the product with the screen facing downward. Connect the stand as shown in the following picture.

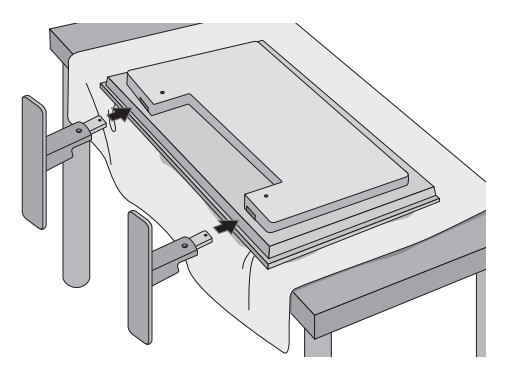

*3.* Use the screws to secure the stand on the rear side of the product as shown in the diagram.

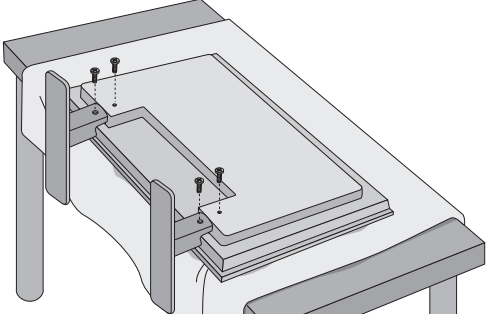

## **Connecting the Speakers**

- Only on some models.

Mount the product onto the speaker by using a screw as shown in the following connect the speaker cable.

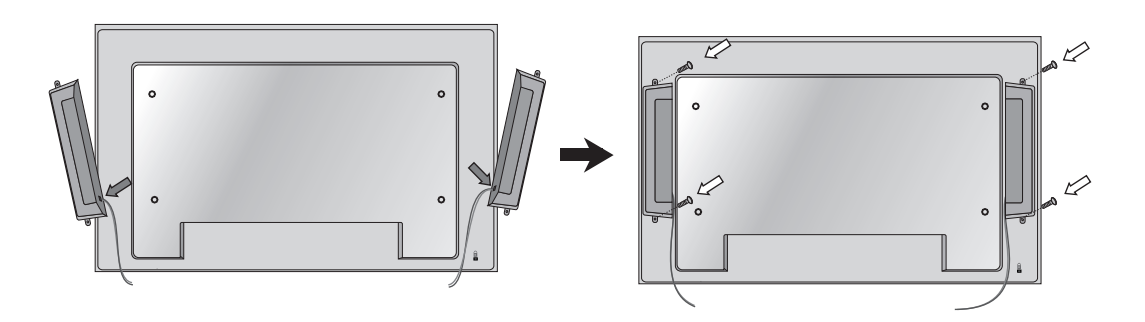

After installing your speakers, use holders and cable ties to organize the speaker cables.

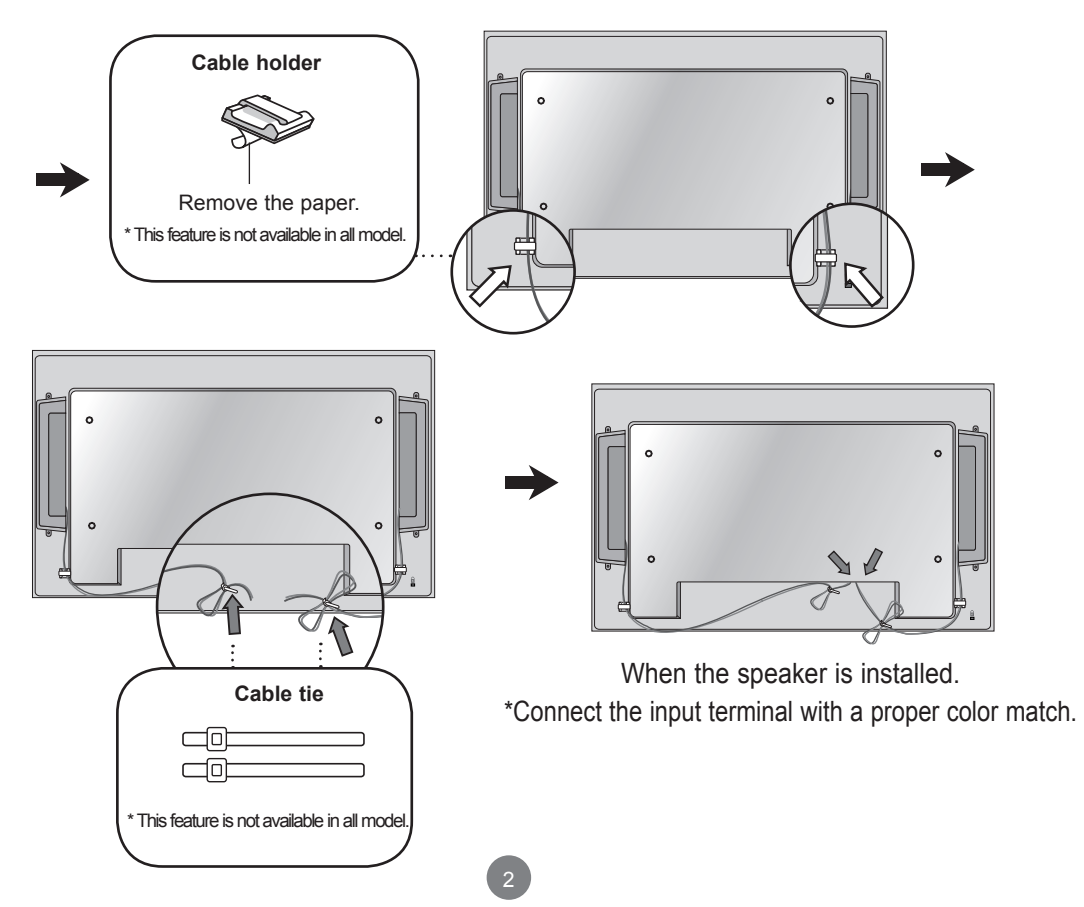

## **Using the Remote Control**

### **Name of the Remote Control Buttons**

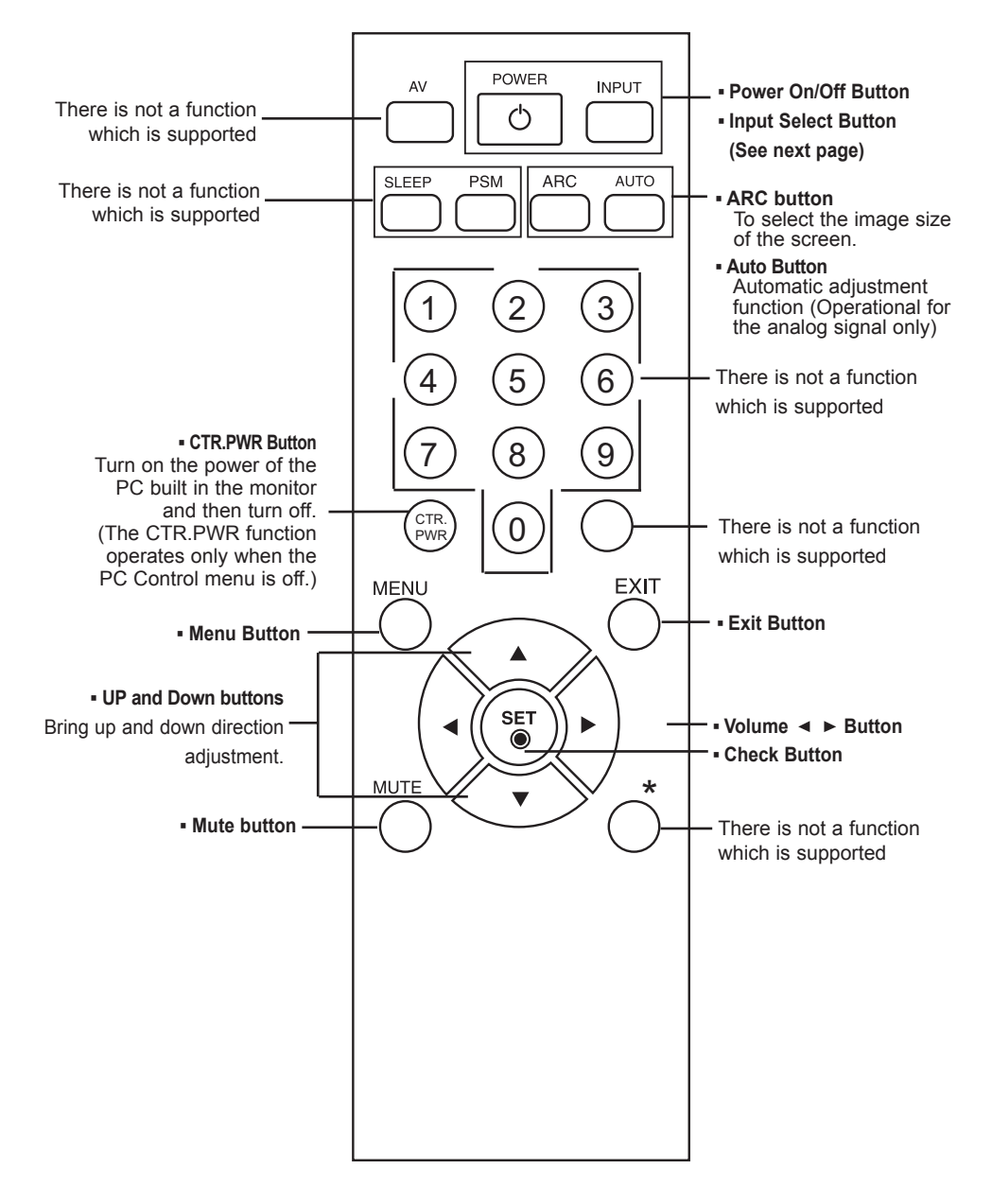

## **Using the Remote Control**

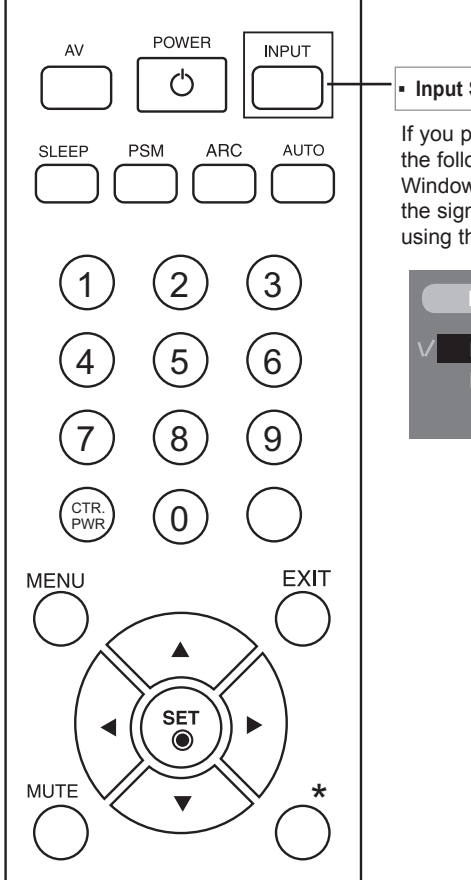

**▪ Input Select Button**

If you press the button once, the following Input Signal Window will appear. Select the signal type you want using the ▼▲ button.

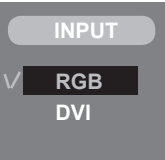

### **Inserting batteries into remote control.**

4

AAA Type

- **1. Take out the battery cap.**
- **2. Insert the batteries with correct polarity (+/-).**
- **3. Close the battery cap.**
- **▪** Dispose of used batteries in the recycle bin to prevent environmental pollution.

## **Name and Function of the Parts**

\* The product image in the user's guide could be different from the actual image.

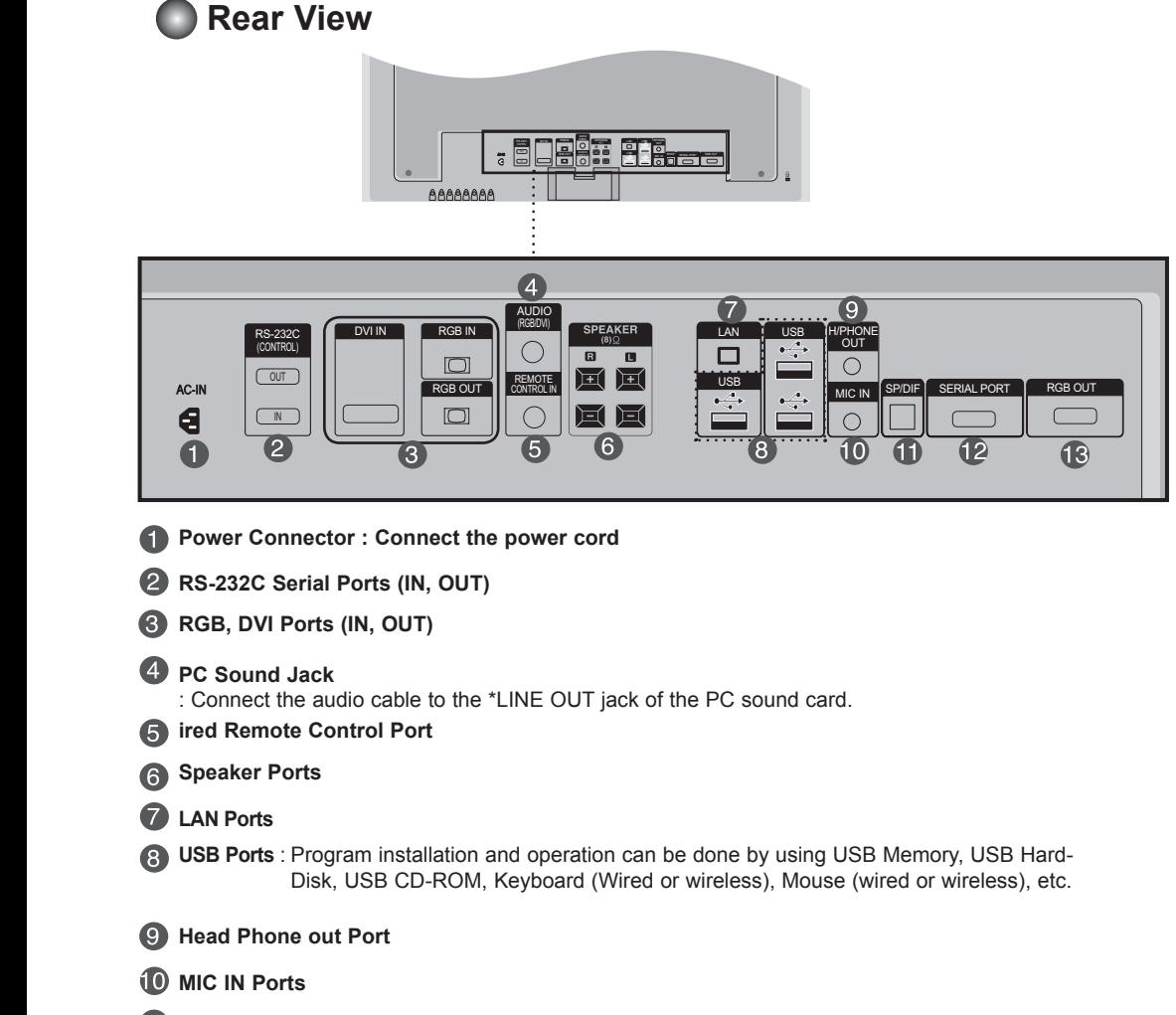

- **CD** Optical Sound out Ports
- **P** Serial Ports
- **RGB out Ports**

#### **\*LINE OUT**

 A terminal used to connect to the speaker including a built-in amplifier (Amp). Make sure that the connecting terminal of the PC sound card is checked before connecting. If the Audio Out of PC sound card has only Speaker Out, reduce the PC volume. If the Audio Out of the PC sound card supports both Speaker Out and Line Out, convert

to Line Out using the card jumper of the program (Refer to the Sound Card Manual).

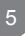

### **When Connecting to your Built in PC**

### **When connecting with the DVI signal input**

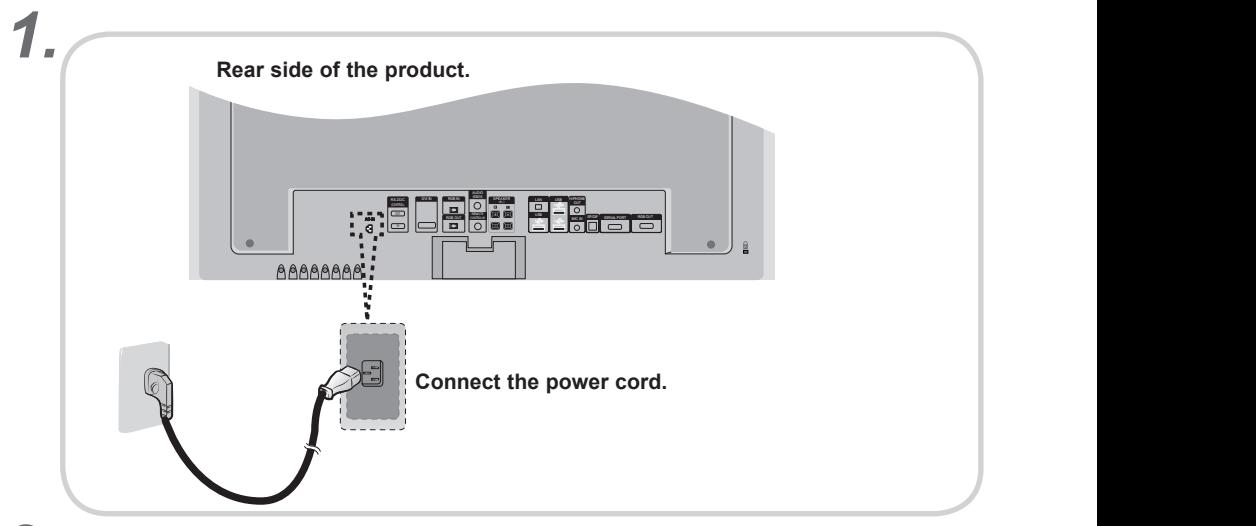

**Turn on power by pressing the power button on the product.** *2.*

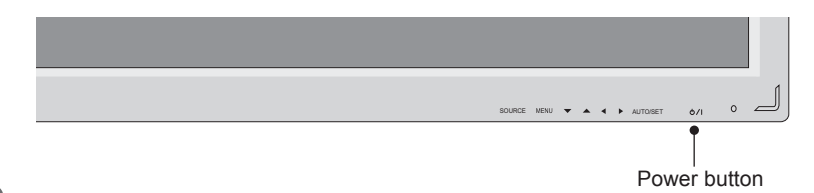

*3.* **Select an input signal.**

**Press the INPUT button on the remote control to select the input signal.** 

6

INPUT  $\rightarrow$  **V a**  $\rightarrow$  Set

Or, press the SOURCE button at the back side of the product. **Interes the SOLIRCE butto** 

**SOURCE AUTO/SET**

**▪** Select **DVI** : DVI Digital signal.

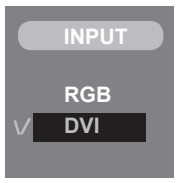

RGB OUT

### When connecting with the D-Sub signal input cable.

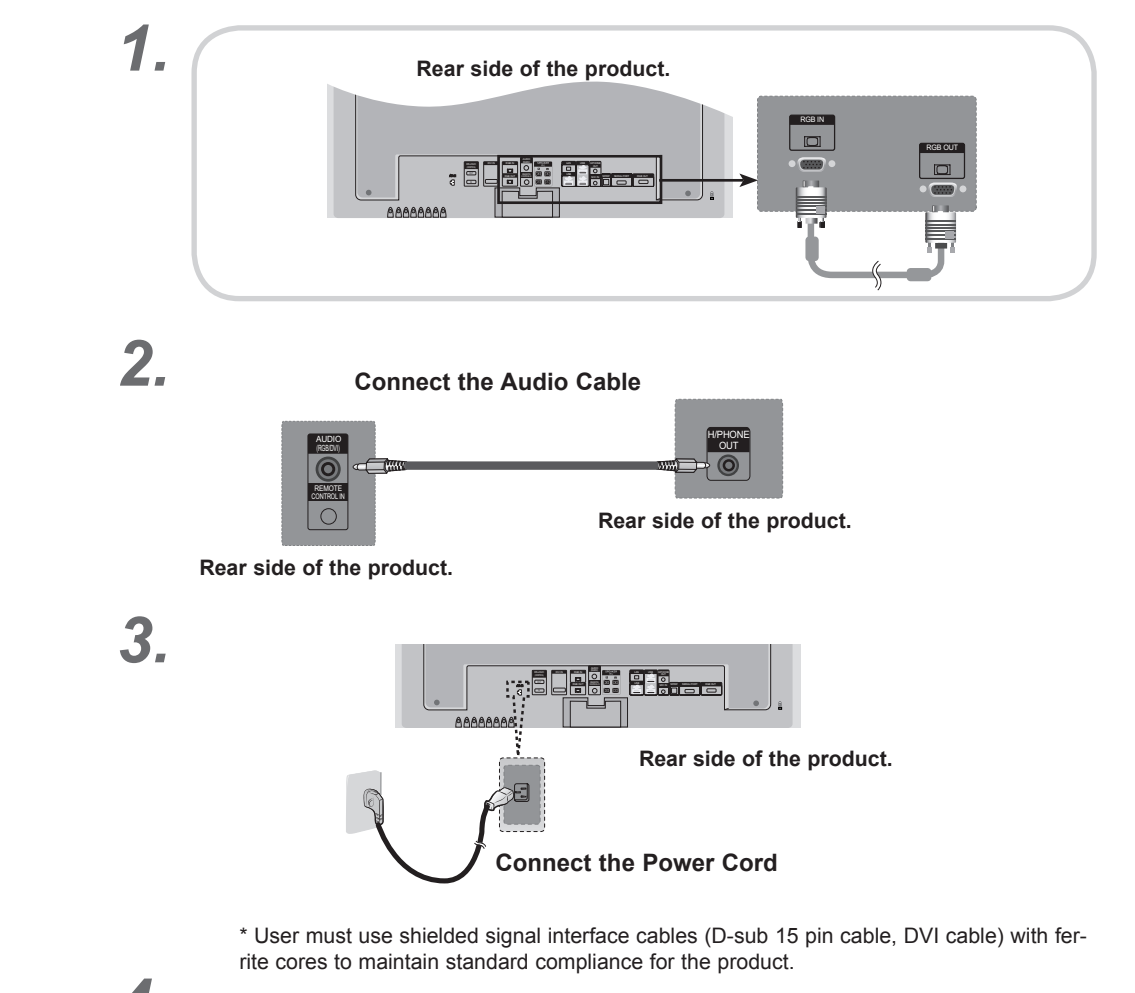

## **Turn on power by pressing the power button on the product.** *4.*

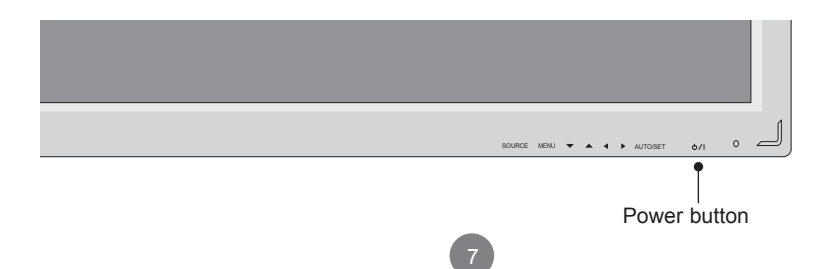

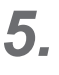

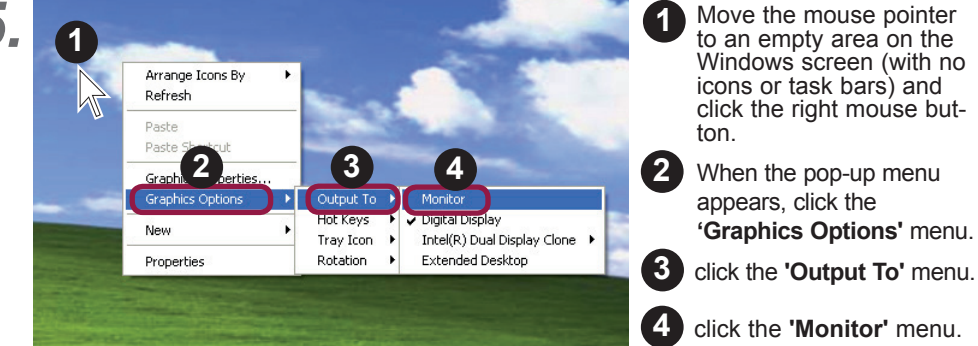

### *6.* **Select an input signal.**

**Press the INPUT button on the remote control to select the input signal.** 

INPUT  $\rightarrow$  **V a**  $\rightarrow$  SET

Or, press the SOURCE button at the back side of the product. **Interest the SOURCE button** 

**SOURCE AUTO/SET**

When connecting with a D-Sub signal input cable. **▪** Select **RGB** : 15-pin D-Sub analog signal.

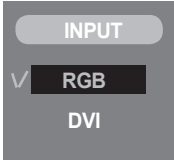

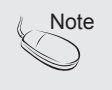

**▪ How to connect to two computers.**

Connect the signal cables (DVI and D-Sub) to each computer.

Press the INPUT button in a remote control to select the computer to use.

**▪ Directly connect to a grounded power outlet on the wall or a power bar with a ground wire.**

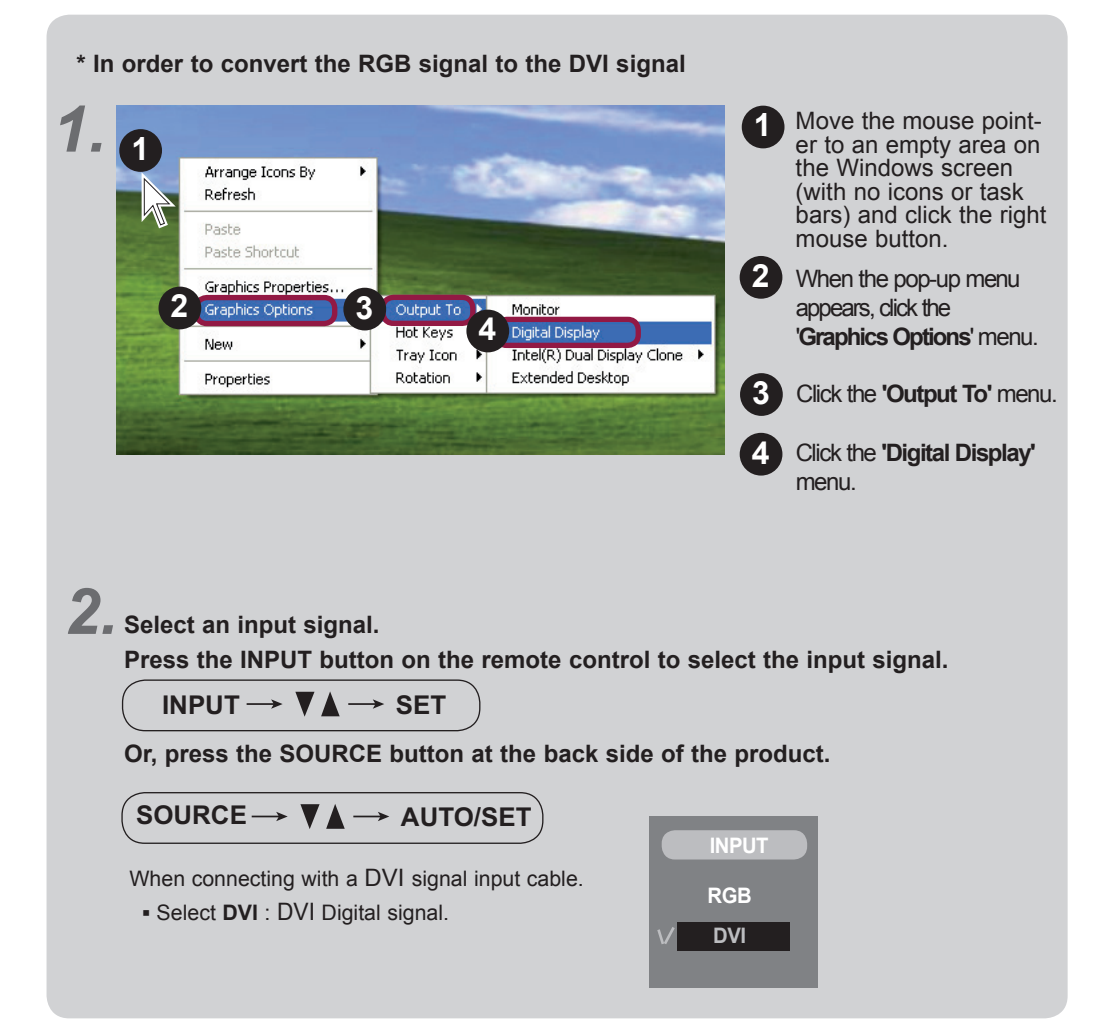

### **When Connecting to your PC**

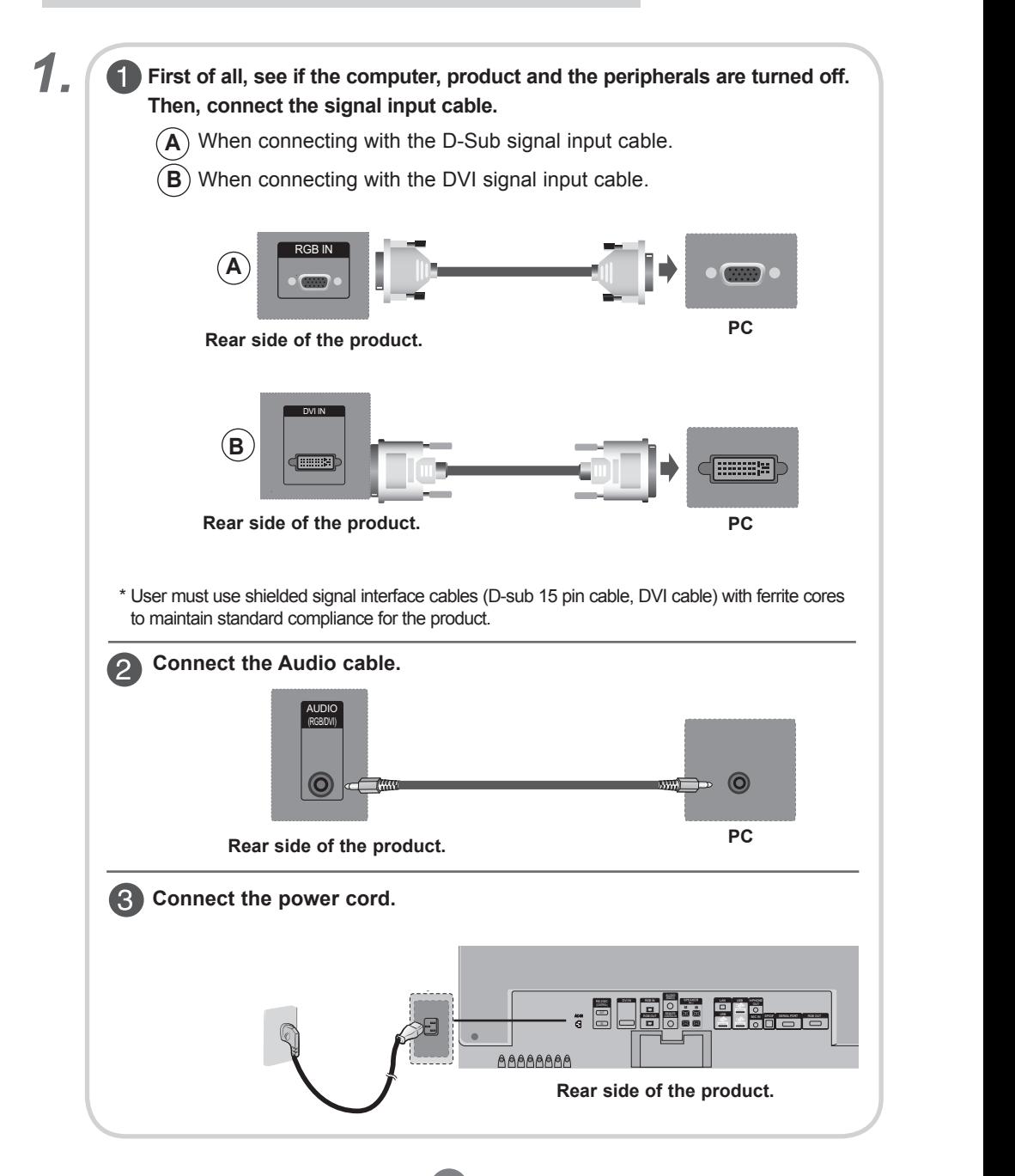

 $\overline{\mathbf{2}}$   $\overline{\mathbf{1}}$  Turn on power by pressing the power button on the product.  $\circ$   $\overline{\phantom{0}}$ SOURCE MUN)  $\blacktriangledown$  **A 4 P** AUTO/SET Power button **2 Turn on the PC.**  *3.* **Select an input signal. Press the INPUT button on the remote control to select the input signal.**  INPUT  $\rightarrow$  **V a**  $\rightarrow$  Set

Or, press the SOURCE button at the back side of the product. **SOURCE**

### **SOURCE AUTO/SET**

 $\blacktriangle$  ) When connecting with a D-Sub signal input cable. **▪** Select **RGB** : 15-pin D-Sub analog signal.

 $\mathbf{B}$  ) When connecting with a DVI signal input cable.

**▪** Select **DVI** : DVI Digital signal.

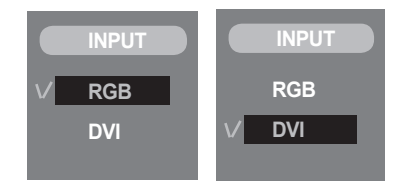

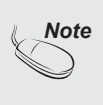

#### **▪ How to connect to two computers.**

Connect the signal cables (DVI and D-Sub) to each computer.

Press the INPUT button in a remote control to select the computer to use.

**▪ Directly connect to a grounded power outlet on the wall or a power bar with a ground wire.**

### **Watching RGB Outputs**

**Use this function when displaying ANALOG RGB inputs of a PC to the other product.**

#### **▪ To use different products connected to each other**

 Connect one end of the signal input cable(15-pin D-Sub Signal Cable) to the **RGB OUT**  connector of **product 1** and connect the other end to the RGB IN connector of other products.

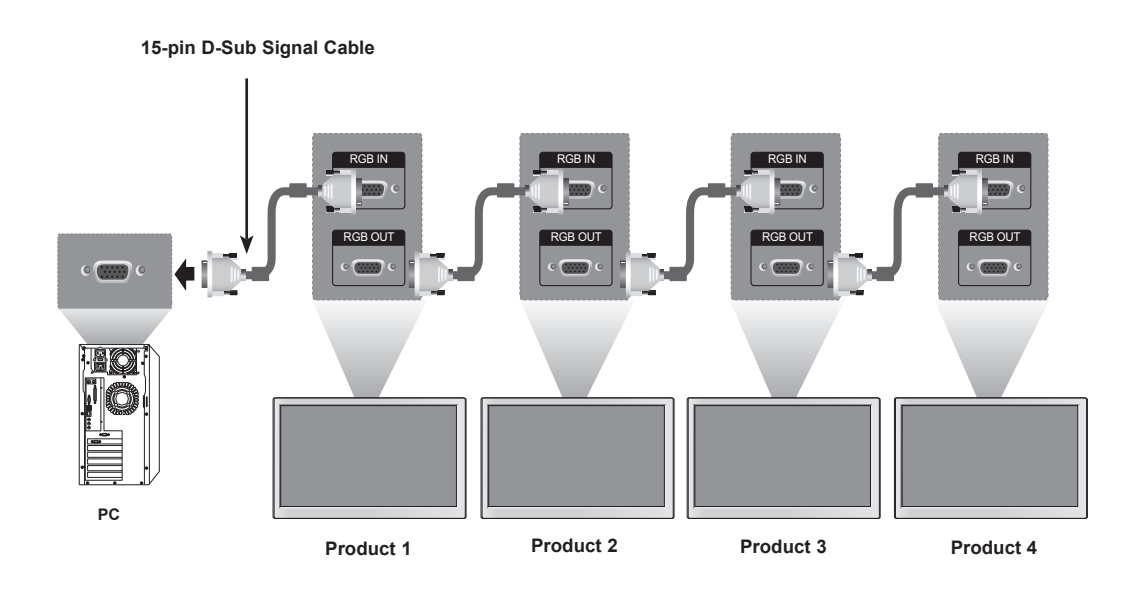

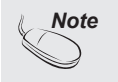

**▪** When multi-connecting in/out cascade format, cables to be less damaged are recommended. We recommend that you should use cable distributor.

### **Name of the Buttons in the Screen Adjustment Unit**

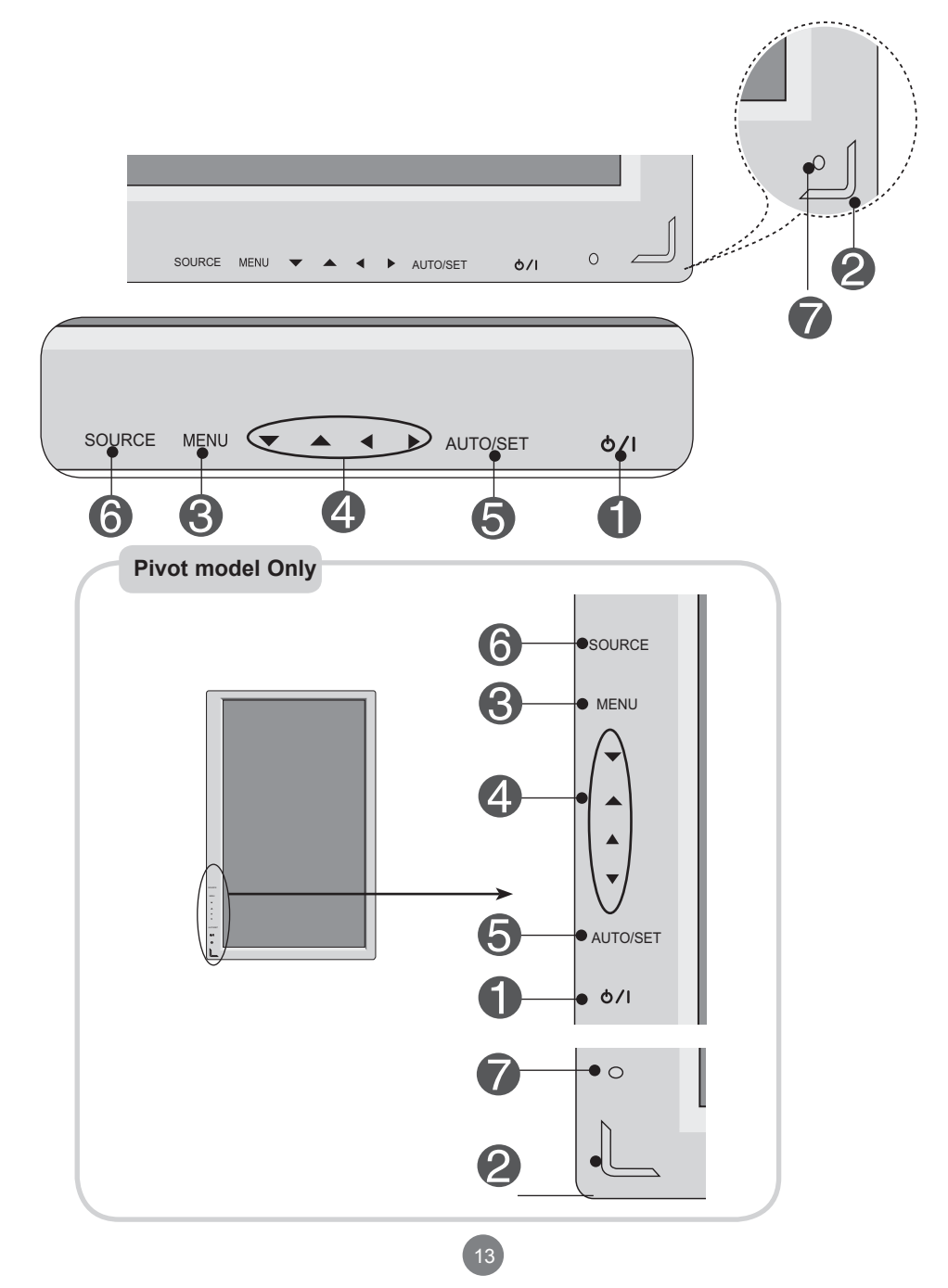

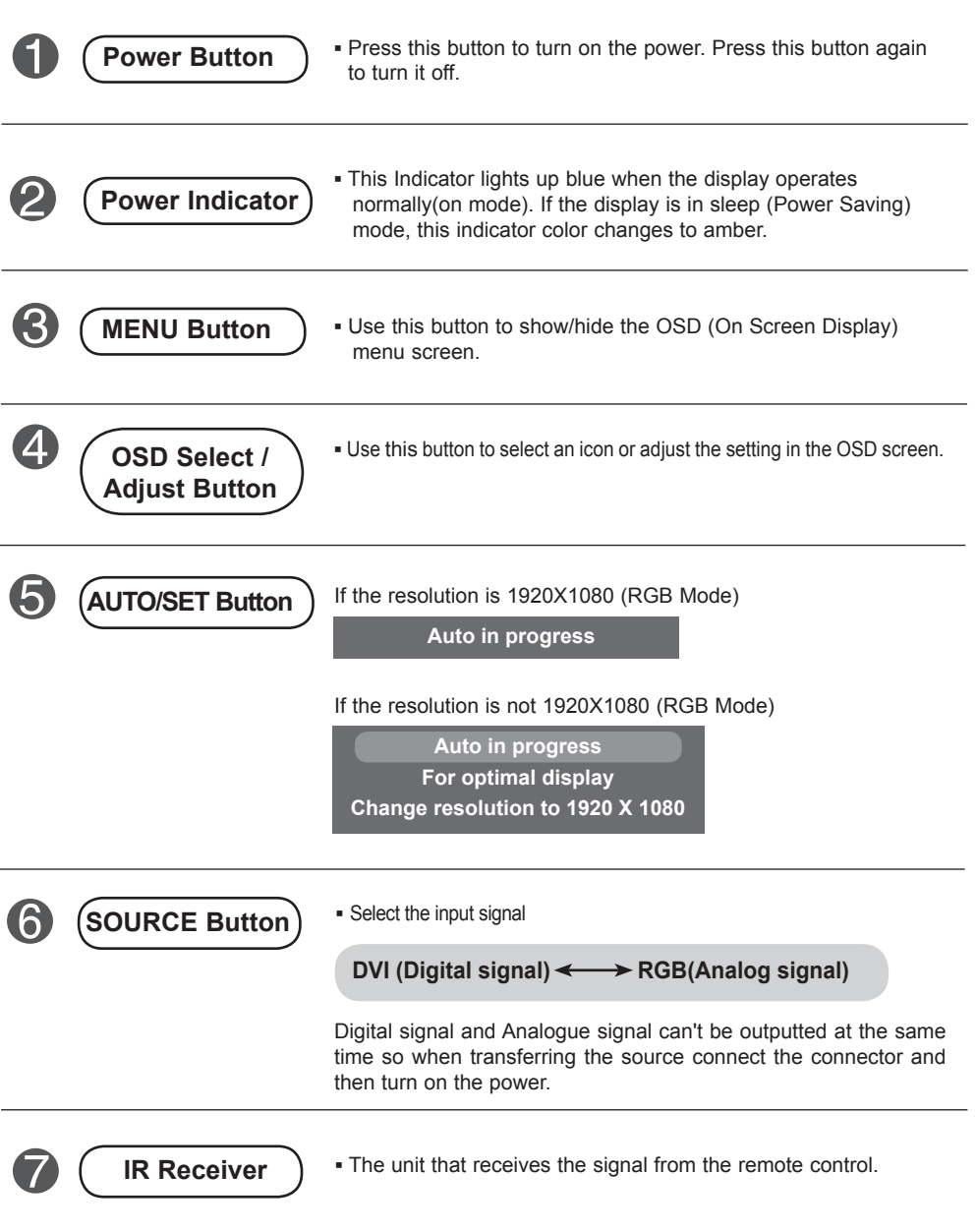

### **OSD Menu**

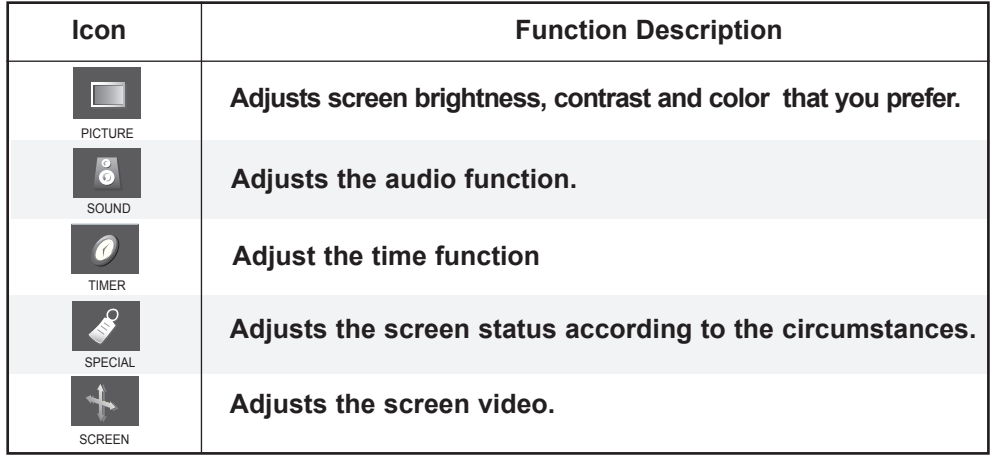

*Nota*

**▪ OSD (On Screen Display)** The OSD function enables you to adjust the screen status conveniently since it provides graphical presentation.

### **How to adjust the OSD (On Screen Display) screen**

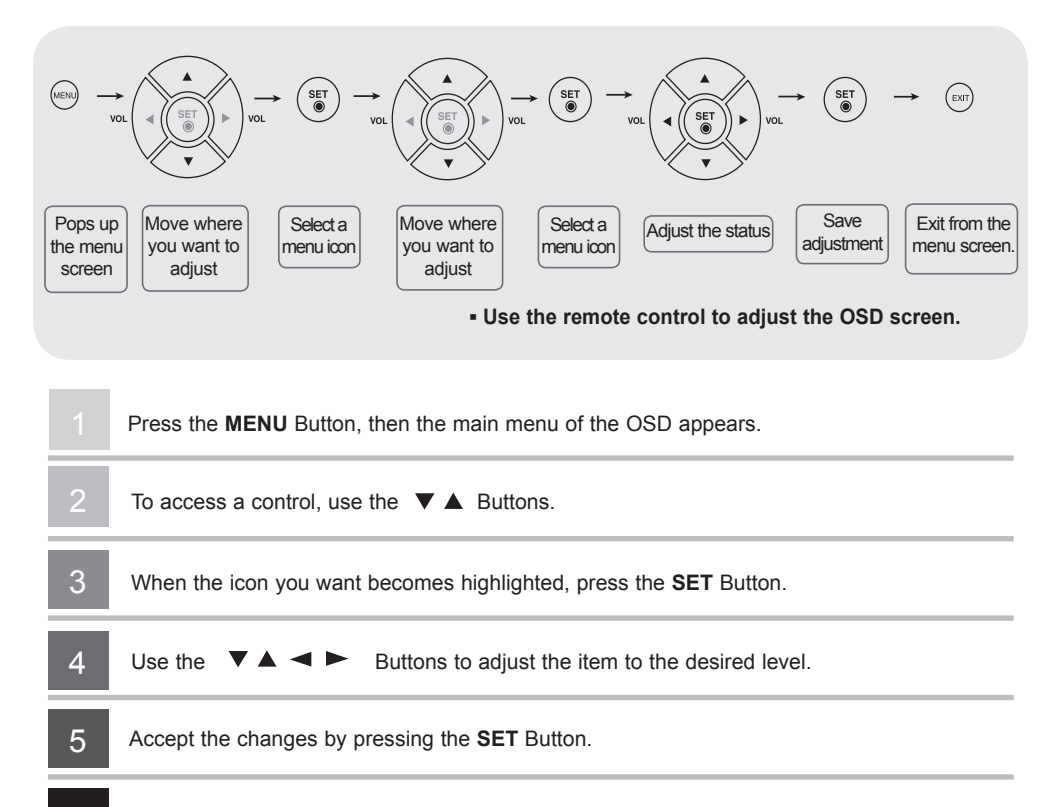

Exit the OSD by pressing the **EXIT** Button.

6

### **How to adjust the screen automatically**

You need to adjust the screen display when connecting the product to a new computer or changing the mode. Refer to the following section to set an optimal product screen.

Press the AUTO/SET button (**AUTO button** in a remote Control) in the PC analog signal. Then, an optimal screen status will be selected that fits into the current mode.

If adjustment is not satisfactory, you need to adjust screen position, clock and phase in the OSD menu.

If the resolution is 1920X1080 (RGB Mode)

**Auto in progress**

If the resolution is not 1920X1080 (RGB Mode)

**Auto in progress For optimal display Change resolution to 1920 X 1080**

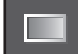

### **Adjusting Screen Color**

#### **CSM**

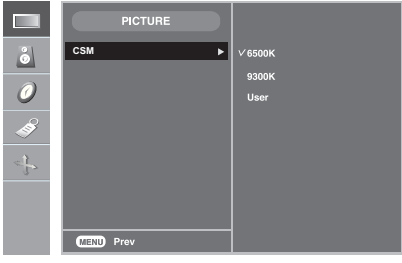

### **▪ 6500K/9300K**

 Selecting a factory setting color set. 6500K: Slightly reddish white. 9300K: Slightly bluish white.

**▪ User** : Select this option to use the user-defined settings.

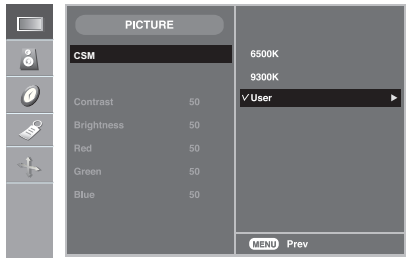

#### **Contrast**

To adjust the contrast of the screen. **Brightness**

To adjust the brightness of the screen. **Red / Green / Blue**

Set your own color levels.

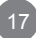

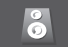

### **Adjusting the audio function**

#### **SSM**

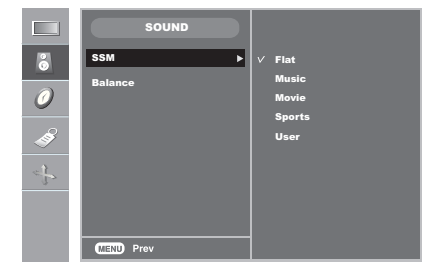

The best sound tone quality will be selected automatically depending on the video type that you're currently watching.

- **Flat** : The most commanding and natural audio.
- **Music**: Select this option to enjoy the original sound when listening to the music.
- **Movie**: Select this option to enjoy sublime sound.
- **Sports: Select this option to watch sports broadcasting.**
- **User**: Select this option to use the user-defined audio settings.

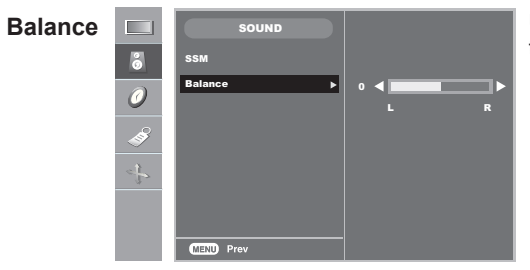

Use this function to balance sound from the left and right speakers.

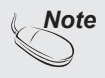

**Note** When connected to your computer and the 'SSM' setting in the audio menu is one of Flat, Music, Movie or Sports, the available menus are Balance.

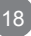

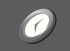

### **TIME ID to adjust the time function**

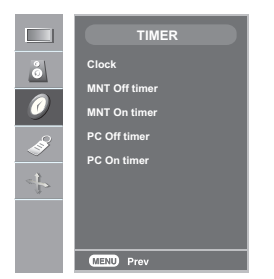

**Clock MNT Off timer/ MNT On timer PC Off timer/ PC On timer** This function is used to set up of current time. You must set the time correctly before using **On/Off time** function. 1) Press the MENU button and then use  $\blacktriangledown$  A button to select the TIMER menu. 2) Press the  $\blacktriangleright$  button and then use  $\nabla \blacktriangle$  button to select the **Clock** menu. 3) Press  $\triangleright$  button and then use  $\nabla$   $\triangle$  button to set the hour(00~23). 4) Press  $\triangleright$  button and then use  $\triangleright$   $\blacktriangle$  button to set the minutes(00~59). The default value is  $-$  :  $-$ . 5) Press the **OK/MENU** button to save. The **Off time** automatically switches the set to off mode at the pre-set time. 1) Press the MENU button and then use  $\blacktriangledown$  ▲ button to select the **TIMER** menu. 2) Press the  $\blacktriangleright$  button and then use  $\blacktriangleright$   $\blacktriangle$  button to select **MNT Off time** or **MNT On time**. 3) Press the  $\triangleright$  button and then use  $\triangleright$   $\blacktriangle$  button to select **On** or **Off**. 4) Press the **button and then use**  $\mathbf{v} \triangleq \mathbf{b}$ **utton to set the hour(00~23).** 5) Press the  $\blacktriangleright$  button and then use  $\nabla$   $\blacktriangle$  button to set the minutes(00~59). 6) Only **On time** function; Press the  $\rightarrow$  button and then  $\nabla$   $\blacktriangle$  button to adjust volume level. 7) Press the **OK/MENU** button to save. The **Off time** automatically switches the PC to off mode at the pre-set time. (PC Off/On timer menu is activated only when PC Control in Special menu is off.) 1) Press the **MENU** button and then use button to select the **TIMER** menu. 2) Press the  $\blacktriangleright$  button and then use  $\blacktriangleright$   $\blacktriangle$  button to select **PC Off time** or **PC On time**. 3) Press the  $\triangleright$  button and then use  $\triangleright$   $\blacktriangle$  button to select **On** or **Off**. 4) Press the  $\blacktriangleright$  button and then use  $\blacktriangleright$   $\blacktriangle$  button to set the hour(00~23). 5) Press the  $\blacktriangleright$  button and then use  $\nabla$   $\blacktriangle$  button to set the minutes(00~59). 6) Press the **OK/MENU** button to save.

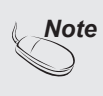

- **▪** Once the **On** or **Off** time is set, these functions operate daily at the preset time.
- **▪ Off time** function overrides **On time function** if they are set to the same time.
- **▪** The set must be in off mode for the **On time** to work.

### **Selecting and Adjusting the Screen Selecting the options SPECIAL**  $\blacksquare$ **Input** Child Tock  $\overline{O}$ l anguag 4 **Reset MEND** Prev **Input** SPECIAL If you press the button once, the following Input Signal Window will appear.  $\sqrt{P}$  $rac{3}{\theta}$ **Input**  $\overline{\phantom{a}}$ Select the signal type you want using Child lock **DVI** the  $\nabla$   $\triangle$  button. Language  $\ddot{\uparrow}$ **Reset**

In order to lock the OSD screen adjustment, set the **Child lock** tab to the 'On' position. Use the ▼▲ buttons to select **On** or **Off**. The Set can be set up so that it can only be used with the remote control. This feature can prevent unauthorized viewing. In order to unlock it, do the following : **Child lock**

\* Push the **MENU** button on the remote control and set Child lock to the 'Off' position.

To choose the language in which the control names are displayed. **Language**

- **Power indicator** Use this function to set the power indicator on the front side of the product to **On** or **Off**. If you set **Off**, it will go off. If you set **On** at any time, the power indicator will automatically be turned on.
- **Transparency** To adjust the transparency of the OSD menu screen.

 $20<sup>2</sup>$ 

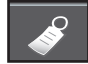

**Selecting the options** 

### **Reset ▪ To use this function**

- You can connect the product with several other products and use the Tile mode function.

**Tile mode**

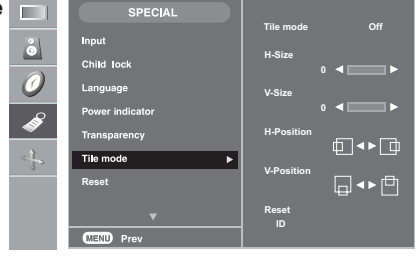

It is used to enlarge the screen and also used with several products to view screen,

- Tile mode and choose Tile alignment and set the ID of the current product to set location. **▪ Tile mode**
- **1** Adjust the horizontal size of the screen taking into account the size of the bezel. **▪ H Size**
- Adjust the vertical size of the screen taking into account the size of the bezel. **▪ V Size**
- **H-Position** Adjust the horizontal position of the screen taking into account the size of the bezel.
- **V-Position** Adjust the vertical position of the screen taking into account the size of the bezel.
- Function to initialize and release Tile. All Tile setting are released when selecting. Tile recall and the screen returns to Full screen. **▪ Reset**
- Select the location of the Tile by setting an ID. **▪ ID**

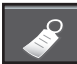

### **Selecting the options**

#### **▪ Tile mode**

- Tile mode : row x column ( $r = 1, 2, 3, 4$  c = 1, 2, 3, 4)
- 4 x 4 available.
- Configuration of an integration screen is also available as well as configuration of one by one Display.

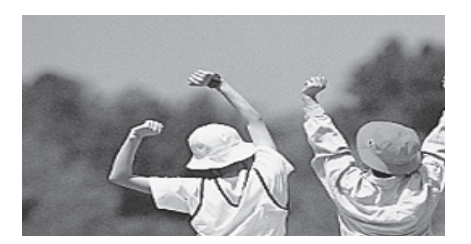

**- Tile mode (product 1 ~ 4) : r(2) x c(2)** 

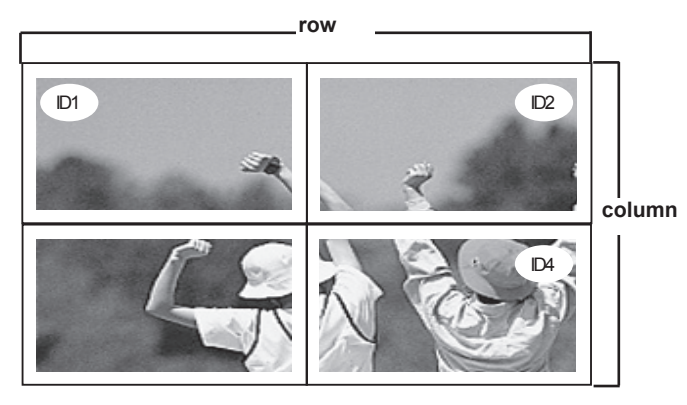

**- Tile mode (product 1 ~ 9) : r(3) x c(3)**

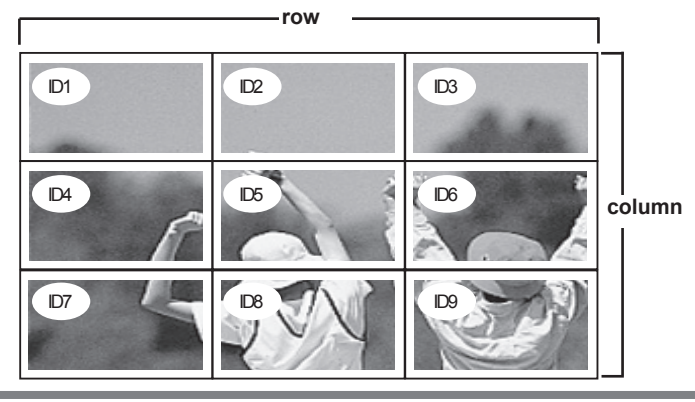

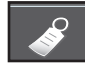

### **Selecting the options**

**Reset ▪ Tile mode (product 1 ~ 2) : r(2) x c(1)**

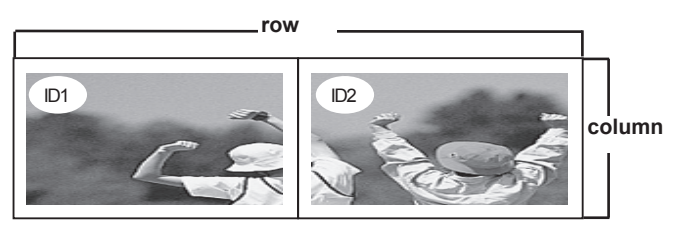

Use this function to reset the product to the factory default. However, language selection **Reset** and PC Control selection will not be initialized. **Reset**

**Set ID**

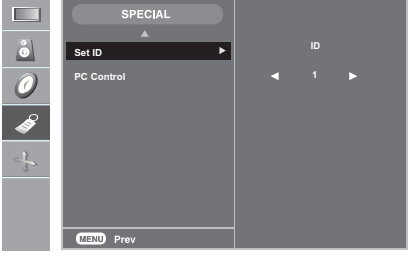

You can assign a unique **Set ID** NO (name assignment) to each product when several products are connected for display. Specify the number (1~99) using the  $\blacktriangledown$   $\blacktriangle$  button and exit. Use the assigned Set ID to individually control each product using the Product Control Program.

**PC Control** You can change the power setting of the PC built in the monitor.

- **On** : Turn on/off both the monitor and the built-in PC.
- **Off** : Turn on/off the built-in PC only.
- \* How to turn on or off the PC built in the monitor after setting it to Off?
- **(a)** Press the power button while the SOURCE button is being pressed on the rear side of the monitor.
- **(b)** Or, press the CTR.PWR button at the remote control.

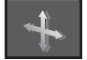

### **Adjusting Screen CLOCK/PHASE and Position**

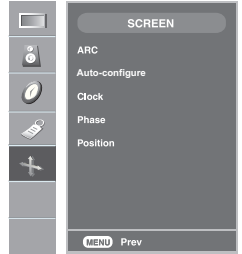

**ARC**

To select the image size of the screen. (1:1 menu are not supported over 1920 X 1080 resolution)

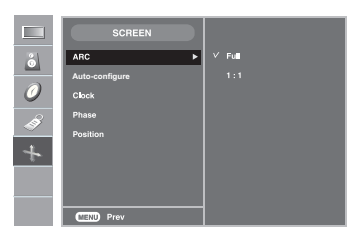

This button is for the automatic adjustment of the screen position, clock and phase. This function is suitable for analog signal input only. **Autoconfigure**

- To minimize any vertical bars or stripes visible on the screen background. The horizontal screen size will also change. This function is suitable for analog signal input only. **Clock**
- To adjust the focus of the display. This item allows you to remove any horizontal noise and clear or sharpen the image of characters. This function is suitable for analog signal input only. **Phase**

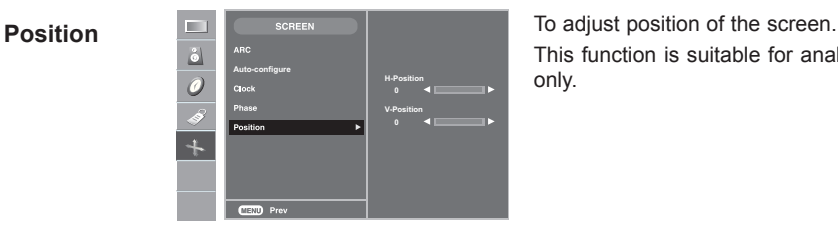

This function is suitable for analog signal input only.

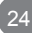

## **Troubleshooting**

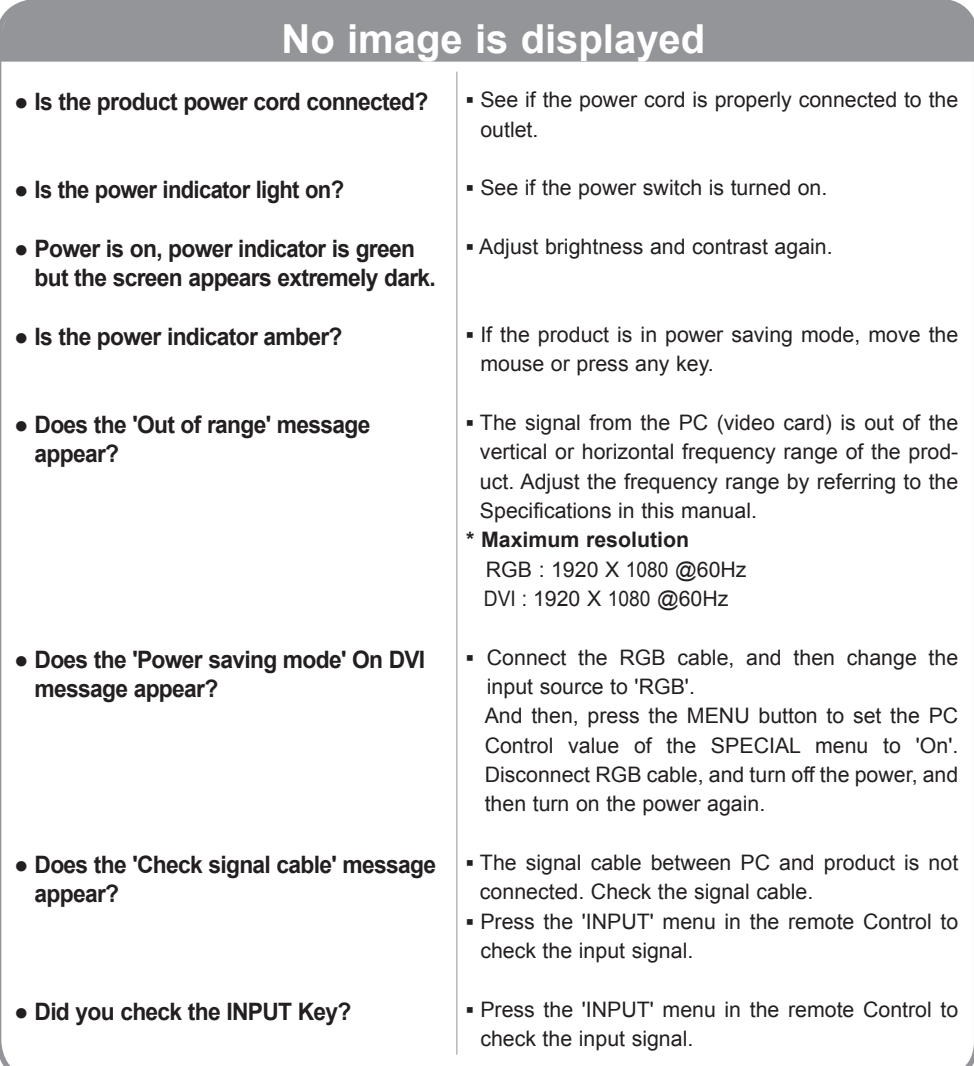

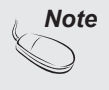

- **Note**  $\vert$  \* Vertical frequency: To enable the user to watch the product display, screen image should be changed tens of times every second like a fluorescent lamp. The vertical frequency or refresh rate is the times of image display per second. The unit is Hz.
	- **\* Horizontal frequency**: The horizontal interval is the time to display one vertical line. When 1 is divided by the horizontal interval, the number of horizontal lines displayed every second can be tabulated as the horizontal frequency. The unit is kHz.

## **Troubleshooting**

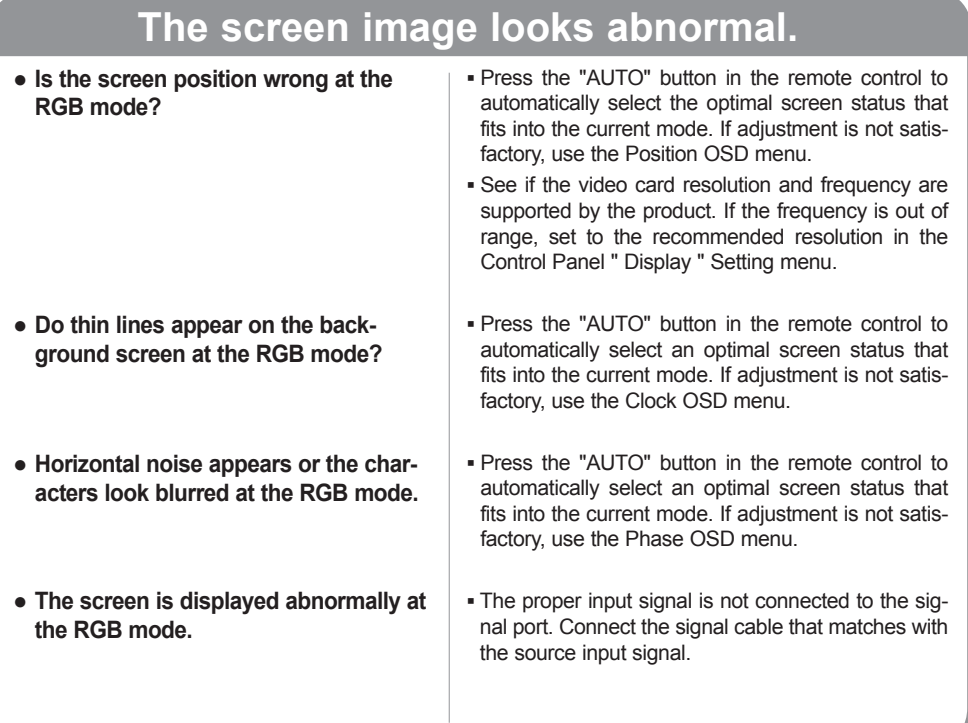

## **The audio function does not work.**

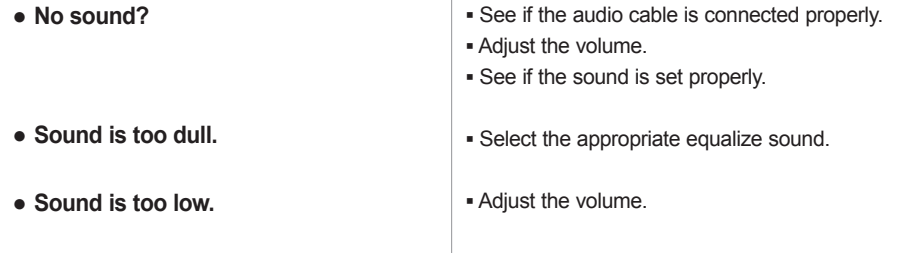

## **Troubleshooting**

### **'Child lock on' message appears.**

**● The 'Child lock on' message appears when pressing the Menu button.**

Push the **MENU** button on the remote control and set **Child lock** to the b position.

### **After-image appears on the product.**

**● After-image appears when the product is turned off.**

**▪** If you use a fixed image for a long time, the pixels may be damaged quickly. Use the screensaver function.

### **Screen color is abnormal.**

**▪** Set the number of colors to more than 32 bits (true color) Select Control Panel ─ Display ─ Settings ─ Color Table menu in Windows. **▪** Several pixels (red, green, white or black color) may appear on the screen, which can be attributable to the unique characteristics of the LCD panel. It is not a malfunction of the LCD. **● Screen has poor color resolution (16 colors). ● Do black spots appear on the screen?**

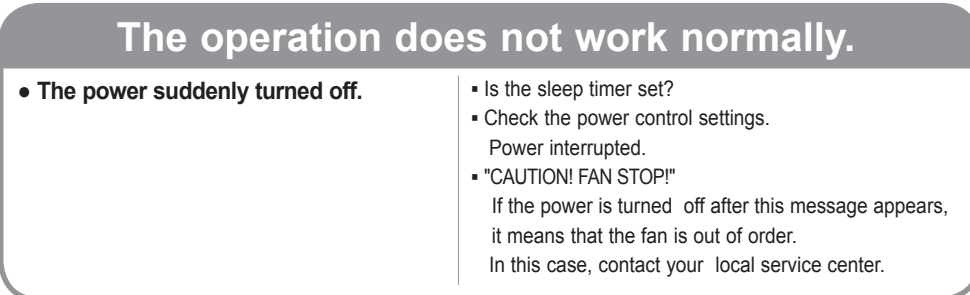

### **The product specifications can change without prior notice for product improvement.**

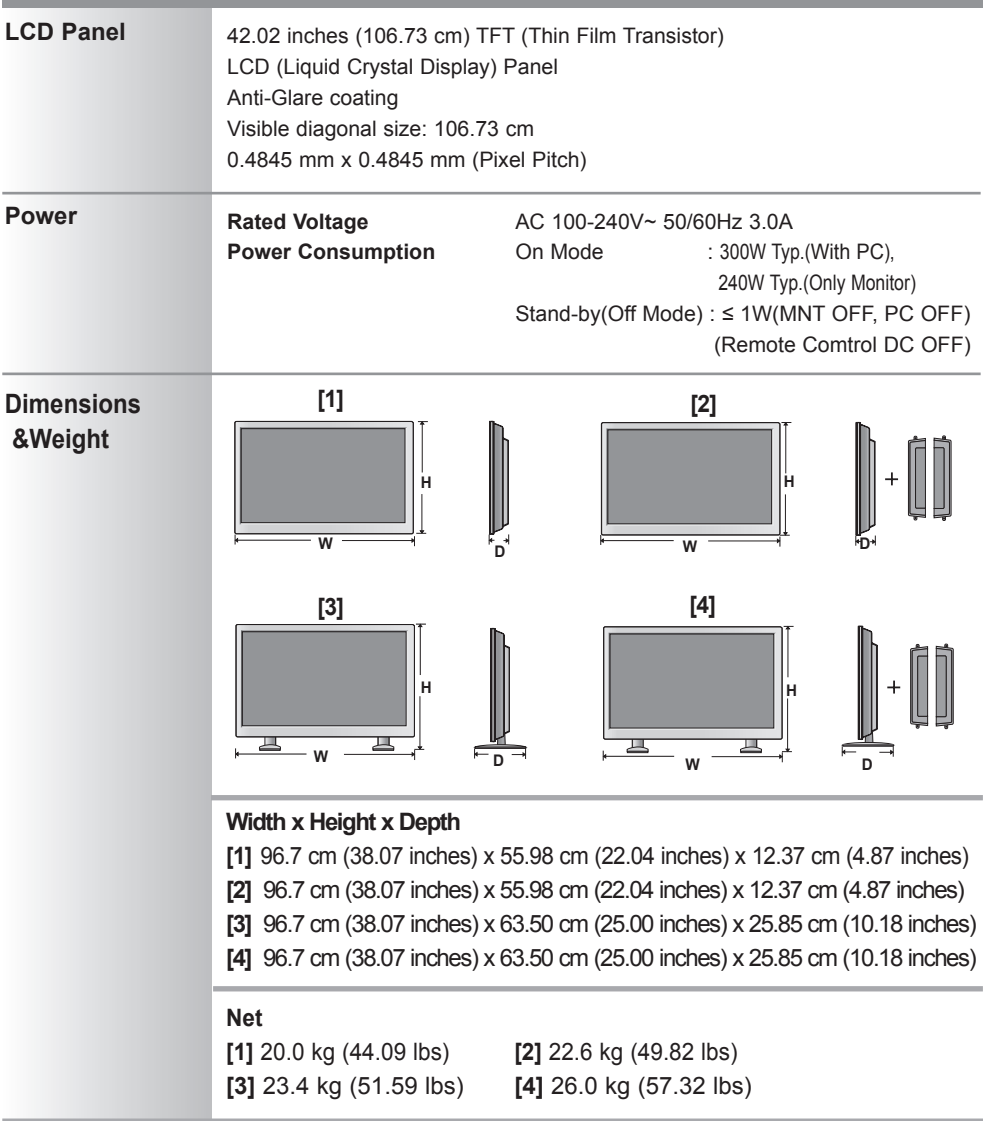

### **NOTE**

**College** 

**▪** Information in this document is subject to change without notice.

### **The product specifications can change without prior notice for product improvement.**

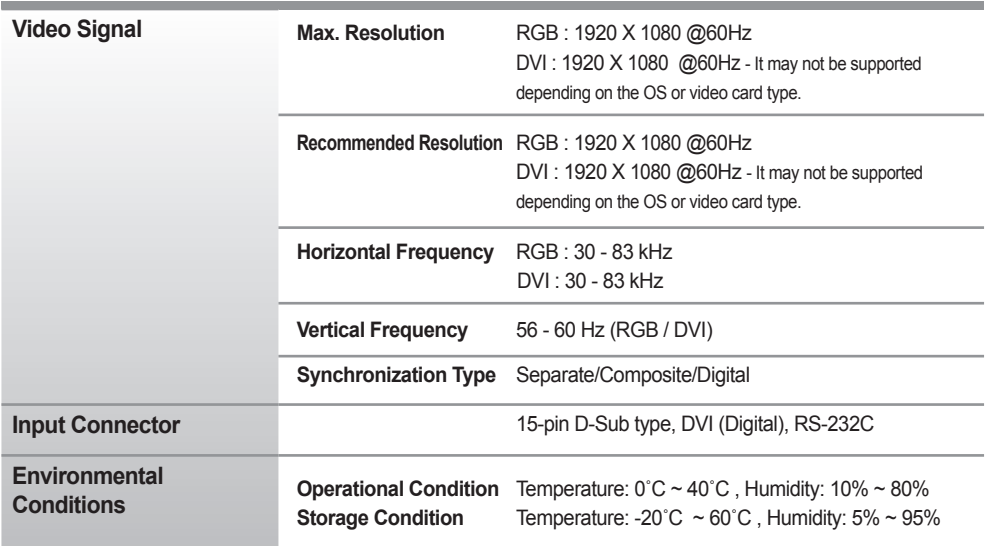

### **\* Applicable only for models that support the speakers**

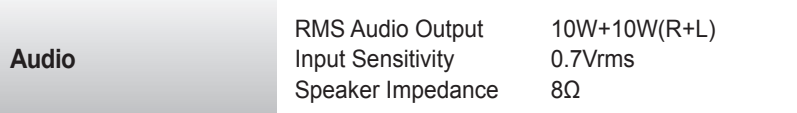

#### **NOTE**

Information in this document is subject to change without notice.

### **PC Mode** ─ **Preset Mode**

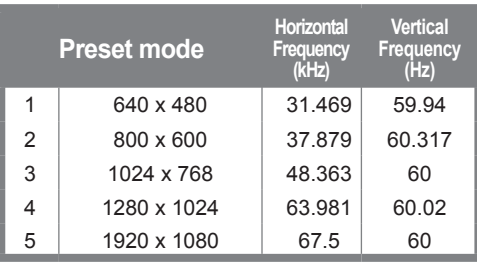

### **Power Indicator**

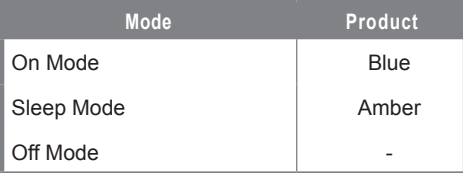

### **VESA wall mounting**

Connected to another object (stand type and wall-mounted type.) This product accepts a VESA-compliant mounting interface pad.- (**This has to be purchased separately if required.**) For further information, refer to the VESA Wall Mounting Instruction Guide.

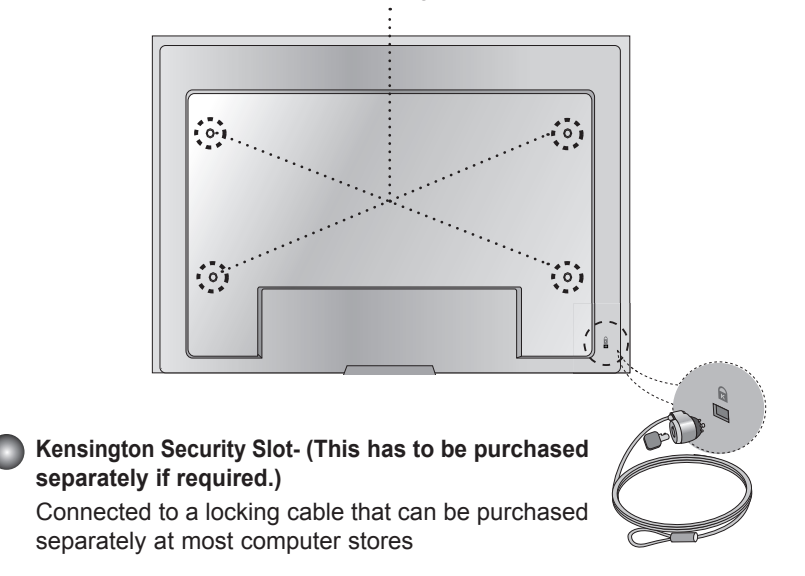

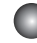

### **EXECONDECTING the USB(Universal Serial Bus) Cable**

"USB (Universal Serial Bus)" is an innovation in connecting your different desktop peripherals conveniently to your computer. By using the USB, you will be able to connect your mouse, keyboard, and other peripherals to your display instead of having to connect them to your computer. This will give you greater flexibility in setting up your system. USB allows you to connect a chain of up to 120 devices on a single USB port; and you can "hot" plug (attach them while the computer is running) or unplug them while maintaining the Plug and the Plug auto detection and configuration. This display has an integrated BUS-powered USB hub, allowing up to 2 other USB devices to be attached it.

- **1.** Connect the upstream port of the display to the downstream port of the USB compliant PC or another hub using the USB cable.
- **2.** Connect the USB compliant peripherals to the downstream ports of the display.

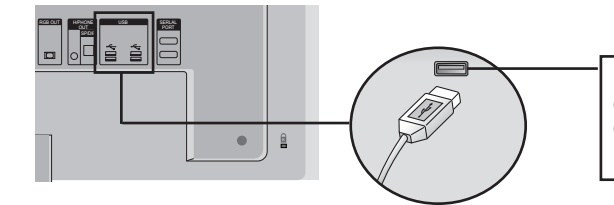

*USB downstream Port(3)* connect the cables from USB compliant peripherals-such as keyboard, mouse, etc

**3.** The monitor's USB terminal supports USB 2.0 and High Speed cables.

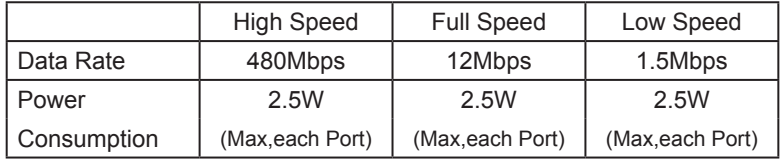

#### **NOTE**

- To activate the USB hub function, the display must be connected to a USB compliant PC(OS) or another hub with the USB cable(enclosed).
- When connecting the USB cable, check that the shape of the connector at the cable side matches the shape at the connecting side.
- Even if the display is in a power saving mode, USB compliant devices will function when they are connected the USB ports(both the upstream and downstream) of the display.

Use this method to connect several products to a single PC.

You can control several products at a time by connecting them to a single PC.

### **Connecting the cable**

Connect the RS-232C cable as shown in the picture.

\* The RS-232C protocol is used for communication between the PC and product. You can turn the product on/off, select an input source or adjust the OSD menu from your PC.

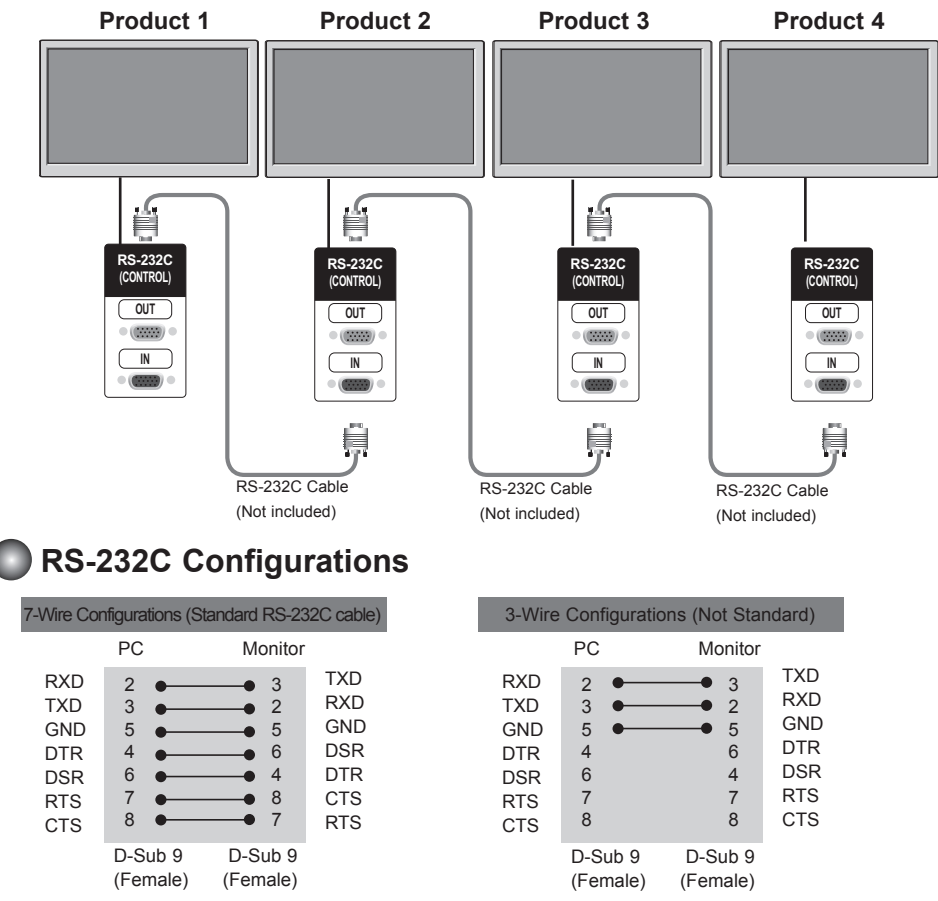

RS-1

► Baud Rate : 9600buad Rate (UART)

**Communication Parameter**

► Communication Code : ASCII code ► Use a crossed (reverse) cable

► Data Length : 8bits ► Parity Bit : None ► Stop Bit : 1bit ► Flow Control : None

### **Command Reference List**

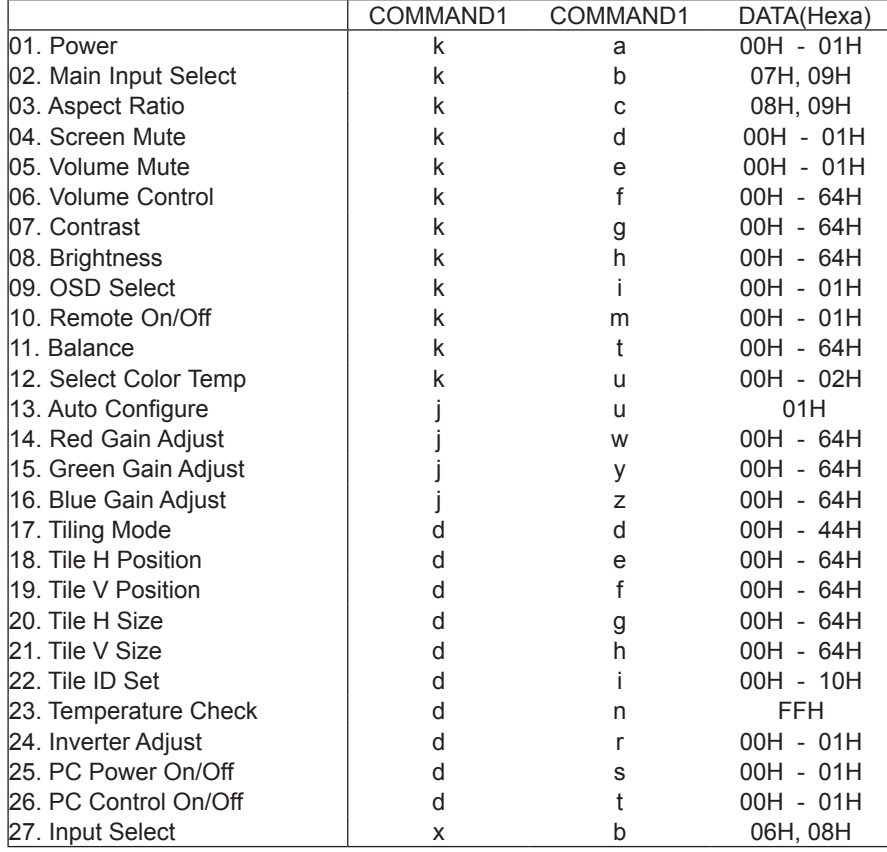

### **Protocollo trasmissione / ricezione**

Transmission

[Command1][Command2][ ][Set ID][ ][Data][Cr]

- \* [Command 1]: First command. (k)
- $*$  [Command 2]: Second command. (a  $\sim$  u)
- \* [Set ID]: You can adjust the set ID to choose desired product ID number in Special menu. Adjustment range is 1 ~99. When selecting Set ID '0', every connected set is controlled. Set ID is indicated as decimal (1~255) on menu and as Hexa decimal (0x0~0x64) on transmission/receiving protocol.
- \* [DATA]: To transmit command data. Transmit 'FF' data to read status of command.
- \* [Cr]: Carriage Return
	- ASCII code '0x0D'
- \* [ ]: ASCII code Space (0x20)'

OK Acknowledgement

[Command2][ ][Set ID][ ][OK][Data][x]

\* The Product transmits ACK (acknowledgement) based on this format when receiving normal data. At this time, if the data is data read mode, it indicates present status data. If the data is data write mode, it returns the data of the PC computer.

Error Acknowledgement ׅ֚֡֡֡֡֡֡֡֝

[Command2][ ][Set ID][ ][NG][Data][x]

\* The Product transmits ACK (acknowledgement) based on this format when receiving abnormal data from non-viable functions or communication errors.

Data 1: Illegal Code

- 2: Not supported function
- 3: Wait more time

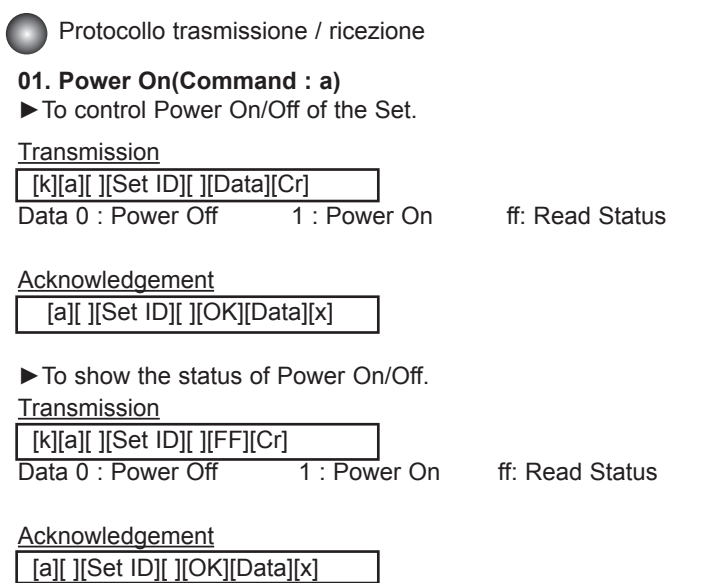

\* The Product transmits ACK (Riconoscimento) based on this format when receiving normal data. At this time, if the data is data read mode, it indicates present status data. If the data is data write mode, it returns the data of the PC omputer.

#### **02. Main input Select(Command : b) (Main Picture Input)**

►To select input source for the Set. You can also select an input source using the INPUT button on the remote control.

**Transmission** 

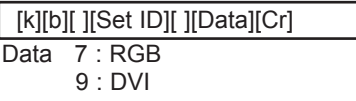

Acknowledgement

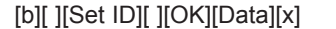

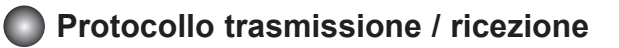

#### **03. Aspect Ratio(Command : c) (Main picure format)**

► To adjust the screen format. You can also adjust the screen format using the ARC (Aspect Ratio Control) button on remote control or in the Screen menu.

**Transmission** 

[k][c][ ][Set ID][ ][Data][Cr]

Data 8 : Full mode

9 : 1:1 (Operates only if current resolution is less than recommended resolution. )

Acknowledgement

[c][ ][Set ID][ ][OK][Data][x]

#### **04. Screen Mute(Command : d)**

► To select screen mute on/off.

**Transmission** 

[k][d][ ][Set ID][ ][Data][Cr]

Data 0 : Screen mute off (Picture on) 1 : Screen mute on (Picture off)

**Acknowledgement** 

[d][ ][Set ID][ ][OK][Data][x]

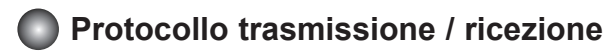

#### **05. Volume Mute(Command : e)**

► To control On/Off of the Volume Mute.

**Transmission** 

[k][e][ ][Set ID][ ][Data][Cr]

Data 0 : Volume Mute On (Volume Off) 1 : Volume Mute Off (Volume On)

**Acknowledgement** 

[e][ ][Set ID][ ][OK][Data][x]

Data 0 : Volume Mute On (Volume Off) 1 : Volume Mute Off (Volume On)

#### **06. Volume Control(Command : f)**

► To adjust Volume.

**Transmission** 

[k][f][ ][Set ID][ ][Data][Cr]

Data Min:  $00H \sim Max : 64H$ (Hexadecimal code)

**Acknowledgement** 

[f][ ][Set ID][ ][OK][Data][x]

Data Min:  $00H \sim Max : 64H$ 

· Refer to 'Real data mapping' page RS-7.

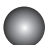

### **Protocollo trasmissione / ricezione**

#### **07. Contrast(Command : g)**

► To adjust screen contrast. You can also adjust the contrast in the Picture menu.

**Transmission** 

[k][g][ ][Set ID][ ][Data][Cr]

Data Min:  $00H \sim Max : 64H$ 

·Refer to 'Real data mapping' as shown below.

Acknowledgement

[g][ ][Set ID][ ][OK][Data][x]

- \* Real data mapping
	- $0:$  Step  $0$
- A : Step 10
- :
- F : Step 15 10 : Step 16
- :
- 64 : Step 100

#### **08. Brightness(Command : h)**

 To adjust screen brightness. You can also adjust the brightness in the Picture menu.

**Transmission** 

[k][h][ ][Set ID][ ][Data][Cr]

Data Min:  $00H \sim Max : 64H$ 

· Refer to 'Real data mapping' as shown below.

Acknowledgement

[h][ ][Set ID][ ][OK][Data][x]

- \* Real data mapping
	- 0 : Step
- : A : Step 10
- : F : Step 15
- 10 : Step 16
- : 64 : Step 100

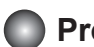

### **Protocollo trasmissione / ricezione**

#### **09. OSD Select(Command : l)**

► To control OSD on/off to the set when RS-232C Commands are transmitted.

**Transmission**  [k][l][ ][Set ID][ ][Data][Cr] Data 0: OSD Off 1: OSD On

Acknowledgement [I][ ][Set ID][ ][OK][Data][x] Data  $0 \cdot$  OSD Off  $1 \cdot$  OSD On

#### **10. Remote On/Off (Command : m)**

► Lock the buttons at the rear side of the monitor and the button at the remote control.

**Transmission**  [k][m][ ][Set ID][ ][Data][Cr] Data  $0:$  Off  $1:$  On

Acknowledgement

[m][ ][Set ID][ ][OK][Data][x]

Data  $0:$  Off  $1:$  On

#### **11. Balance (Command : t)**

► To adjust the sound balance.

**Transmission** 

 [k][t][ ][Set ID][ ][Data][Cr] Data Min:  $00H \sim Max : 64H$ 32H : Center 00H : Left 64H : Right

Acknowledgement

[t][ ][Set ID][ ][OK][Data][x]

Data Min: 00H  $\sim$  Max: 64H 32H : Center 00H : Left 64H : Right

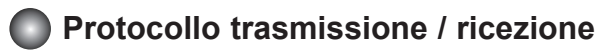

#### **12. Select Color Temp (Command : u)**

► To adjust the screen color temperature.

**Transmission** 

[k][u][ ][Set ID][ ][Data][Cr]

Data 0 : User

- 1 : 9300K
- $2.6500K$

Acknowledgement

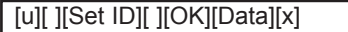

Data 0 : User

- 1 : 9300K
- 2 : 6500K

#### **13. Auto Configure(Command: j u)**

► To adjust picture position and minimize image shaking automatically. it works only in RGB(PC) mode.

**Transmission** 

[j][u][ ][Set ID][ ][Data][Cr]

Data 1 : To set

Acknowledgement

[u][ ][Set ID][ ][OK][Data][x]

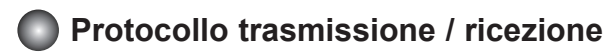

#### **14. Red Gain Adjust (Command: j w)**

► To adjust Red color level.

**Transmission** 

[j][w][ ][Set ID][ ][Data][Cr]

Data Min:  $00H \sim Max : 64H$ 

**Acknowledgement** 

[w][ ][Set ID][ ][OK][Data][x]

\* When it is executed with the 6500K or 9300K selected, it is automatically changed to the USER.

#### **15. Green Gain Adjust (Command: j y)**

► To adjust Green color level.

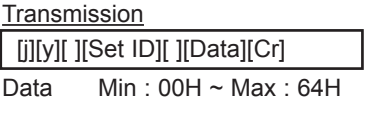

Acknowledgement

[y][ ][Set ID][ ][OK][Data][x]

\* When it is executed with the 6500K or 9300K selected, it is automatically changed to the USER.

#### **16. Blue Gain Adjust (Command: j z)**

► To adjust Blue color level.

**Transmission** 

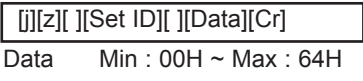

Acknowledgement

[z][ ][Set ID][ ][OK][Data][x]

\* When it is executed with the 6500K or 9300K selected, it is automatically changed to the USER.

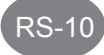

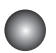

### **Protocollo trasmissione / ricezione**

#### **17. Tiling Mode (Command :d d)**

► Change a Tiling Mode..

#### **Transmission**

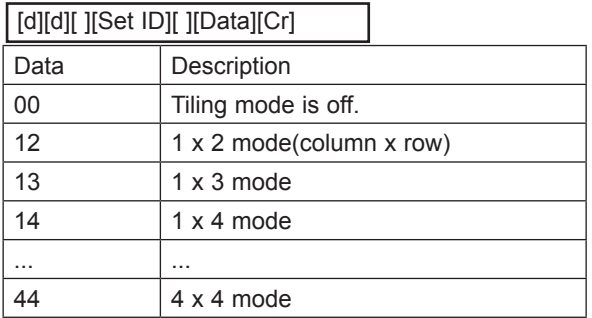

\* The data can not be set to 0X or X0 except 00.

#### **Acknowledgement**

[d][ ][00][ ][OK/NG][Data][x]

#### **18. Tile H Position (Command : d e)**

► To set the horizontal position.

**Transmission** 

[d][y][ ][Set ID][ ][Data][x]

Data Min : 00H ~ Max : 64H (Hexadecimal code)

Acknowledgement

 [e][ ][Set ID][ ][OK/NG][Data][x] ֖֚֚֚֬

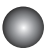

### **Protocollo trasmissione / ricezione**

### **19. Tile V Position(Command : d f)**

► To set the Vertical position.

#### **Transmission**

[d][f][][Set ID][][Data][x]

ľ \* The data range is from 00 to 64(in Hex).

Acknowledgement [f][][Set ID][][OK/NG][Data][x]

### **20. Tile H Size(Command : d g)**

► To set the Horizontal size.

**Transmission** 

[d][g][][Set ID][][Data][x]]

ľ \* The data range is from 00 to 64(in Hex).

**Acknowledgement** 

[g][][Set ID][][OK/NG][Data][x]

#### **21. Tile V Size(Command : d h)**

► To set the Vertical size.

**Transmission** 

[d][h][][Set ID][][Data][x]

ï \* The data range is from 00 to 64(in Hex).

**Acknowledgement** 

[h][][Set ID][][OK/NG][Data][x]

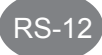

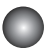

### **Protocollo trasmissione / ricezione**

#### **22. Tile ID Set (Command : d i)**

► To assign the Tile ID for Tiling function.

**Transmission** 

[d][i][][Set ID][][Data][x]

ľ \* The data range is from 00 to 10 tile mode. (in Hex).

**Acknowledgement** 

[i][][Set ID][][OK/NG][Data][x]

#### **23. Temperature check (Command : d n)**

► To read the inside temperature value.

**Transmission** [d][n][][Set ID][][Data][x]

ï \* The data is always FF(in Hex).

**Acknowledgement** [n][][Set ID][][OK/NG][Data][x]

Data are 1 byte long in Hex ASCII format.

#### **24. Inverter Adjust (Command : d r)**

► To adjust the Inverter.

**Transmission** 

[d][r][][Set ID][][Data][x]

ľ Data 0 : Inverter Off 1 : Inverter On

**Acknowledgement** 

[r][][Set ID][][OK/NG][Data][x]

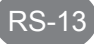

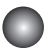

### **Protocollo trasmissione / ricezione**

### **25. PC Power On/Off (Command : d s)**

► To turn On and Off the built in PC.

**Transmission** [d][s][][Set ID][][Data][x]

ľ Data 0 : PC Power Off 1 : PC Power On

**Acknowledgement** [s][][Set ID][][OK/NG][Data][x]

\*This operates only when 'PC Control' is 'Off'.

#### **26. PC Control On/Off (Command : d t)**

► It sets the synchronized power on/off between the built-in PC of the monitor and the monitor.

**Transmission** [d][t][][Set ID][][Data][x]

ľ Data 0 : Off 1 : On

Acknowledgement [t][][Set ID][][OK/NG][Data][x]

#### **27. Input Selection (Command : b) (Main Picture Input)**

► To select input source for the Set. You can also select an input source using the INPUT button on the remote control.

Transmission [x][b][ ][Set ID][ ][Data][Cr]

j Data 06 : RGB 08 : DVI

Acknowledgement [b][ ][Set ID][ ][OK][Data][x]

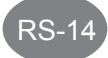

## **RS-232C IR Codes**

#### How to connect

► Connect your wired remote control to Remote Control port on the Product.

### Remote Control IR Code

#### ► **Output waveform** single pulse, modulated with 37.917KHz signal at 455KHz

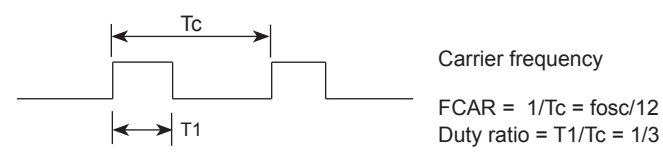

#### **► Configuration of frame**

· 1st frame

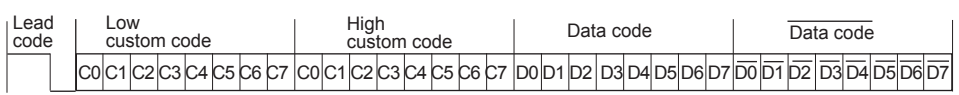

· Repeat frame

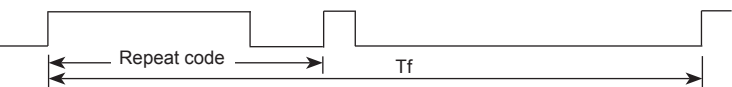

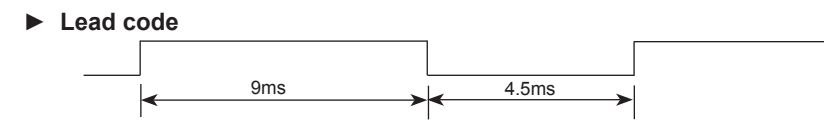

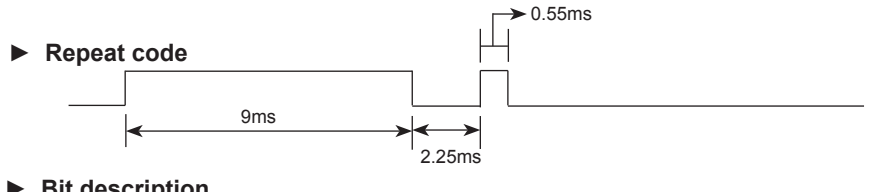

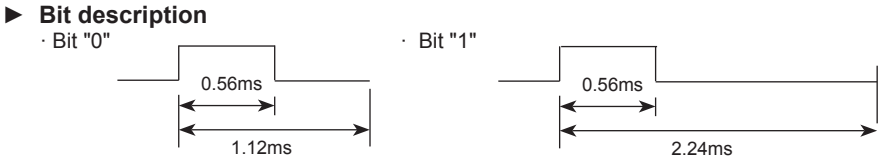

#### **► Frame interval : Tf**

· The waveform is transmitted as long as a key is depressed.

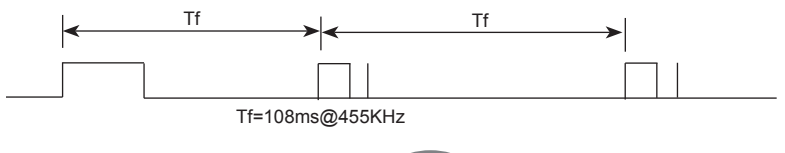

 $RS-15$ 

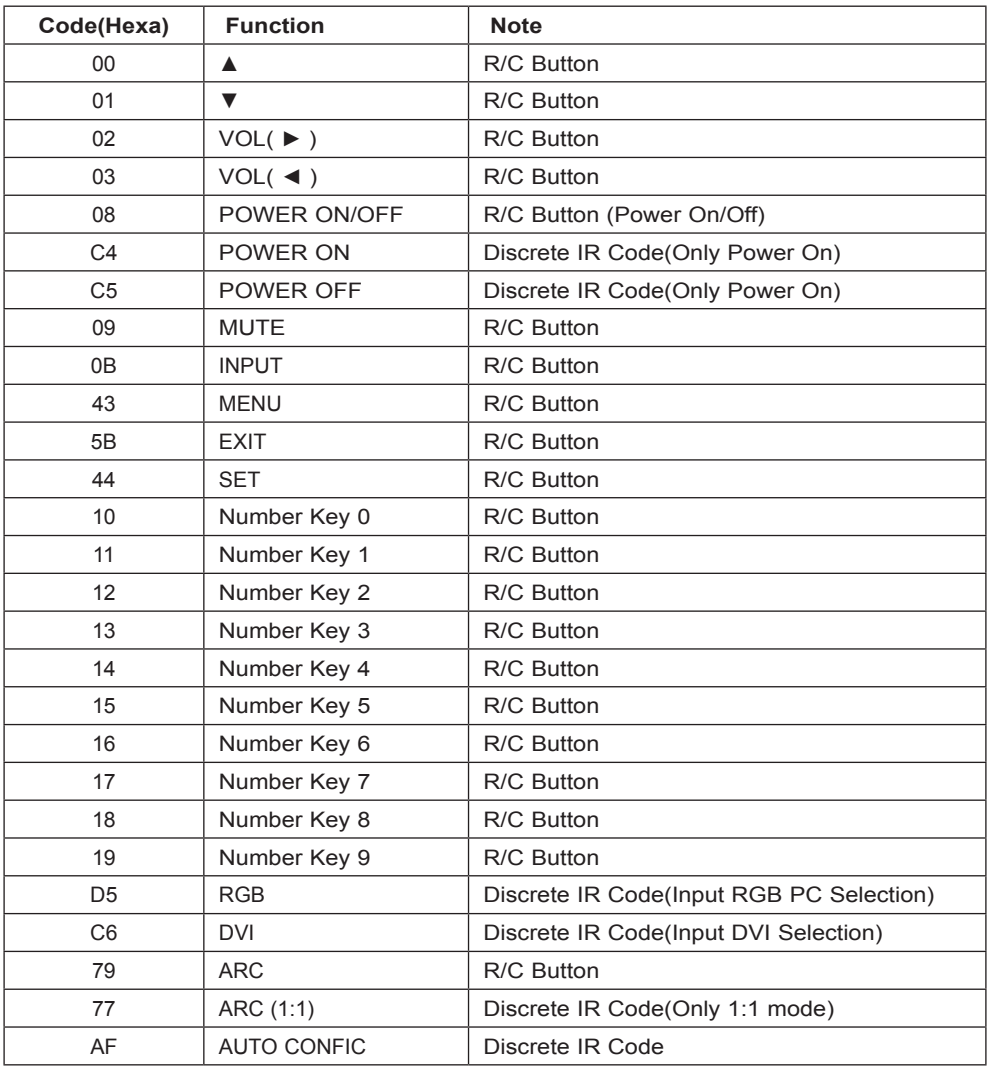

## **EWF (Enhanced Write Filter) function**

### **Definition**

- Write protect function for more than one partition
- This is the function to protect the partition by returning to original condition prior to the installation once rebooted after the data has been recorded or program installed

### **How to set**

- Double click on the [EWF Enable] file in the [EWF] folder from the desktop and set to protect after auto reboot.

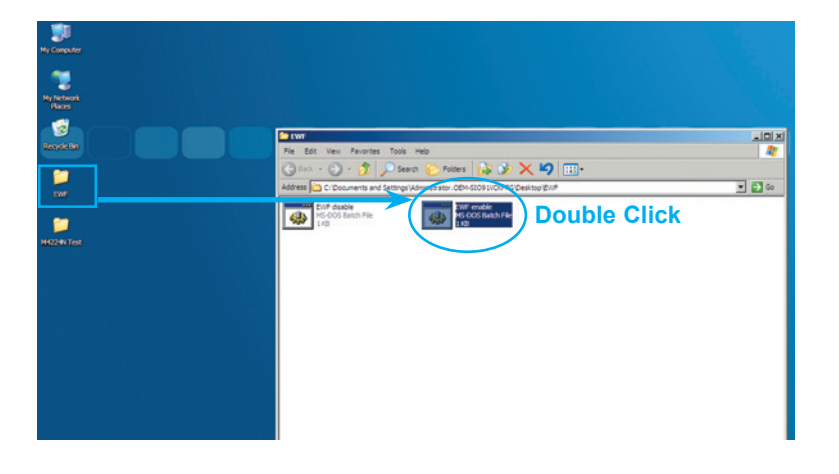

\*Setting from DOS mode

Click on [Start] ► [Run] ► [cmd] ► [ewfmgr c: -enable], and then reboot Windows.

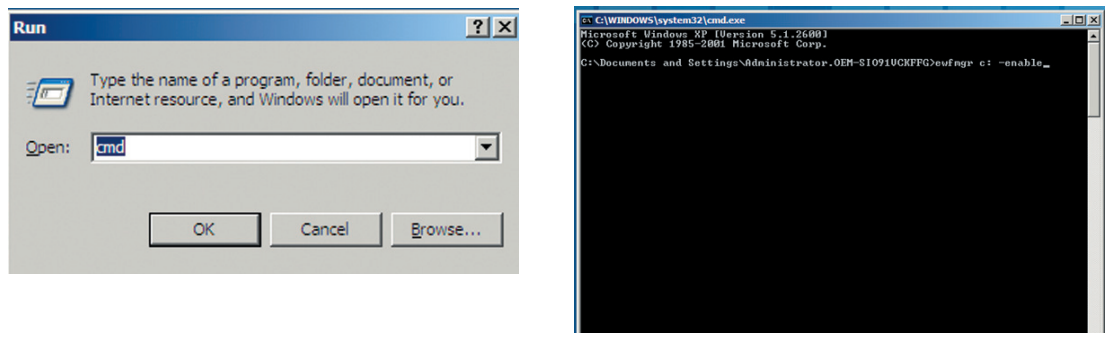

## **EWF (Enhanced Write Filter) function**

### **How to cancel**

- Double click the [EWF Disable] file in the [EWF] folder, and the DOS Window will be displayed to cancel the protection in 5 seconds.

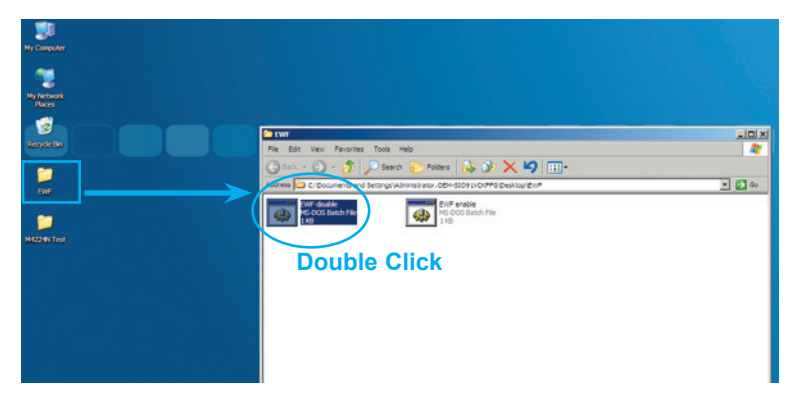

\*Setting from DOS mode

[Start] ► [Run] ► [cmd] ► [-commitanddisable -live]

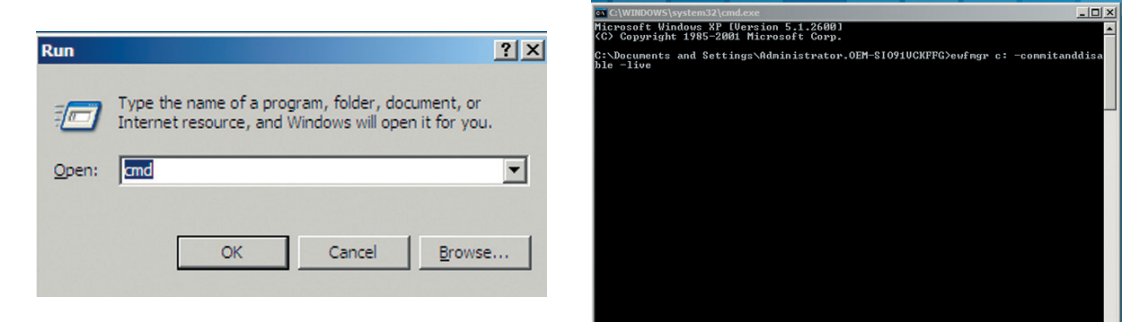

### **How to check the current EWF condition**

[Start] ► [Run] ► [cmd] ► [ewfmgr c:] ► Will be displayed as Enable or Disable.

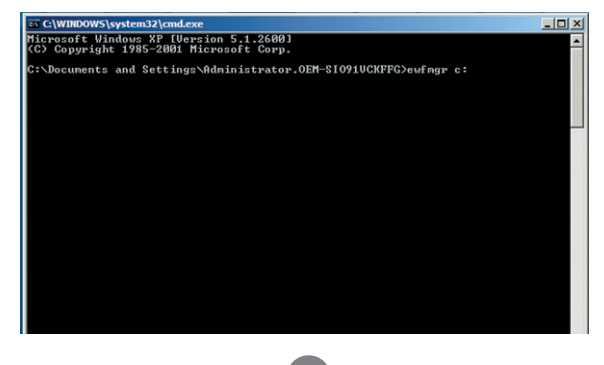

E-2

### **Windows backup and recovery using LG Smart Recovery**

**When Backing up the current OS from Windows** 

- 1. Select [Start] ► [LG Smart Recovery]
- 2. Select 'System Backup' ► Designate back up location to [D:] (Do not select C: as it is where the OS is installed) ► After checking the file content, select 'OK'

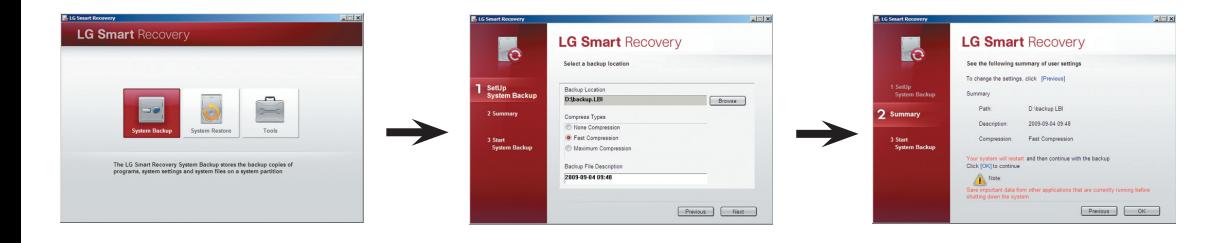

3. Windows will automatically be rebooted ► Enter System Recovery Mode in DOS mode ► System backup will automatically start.

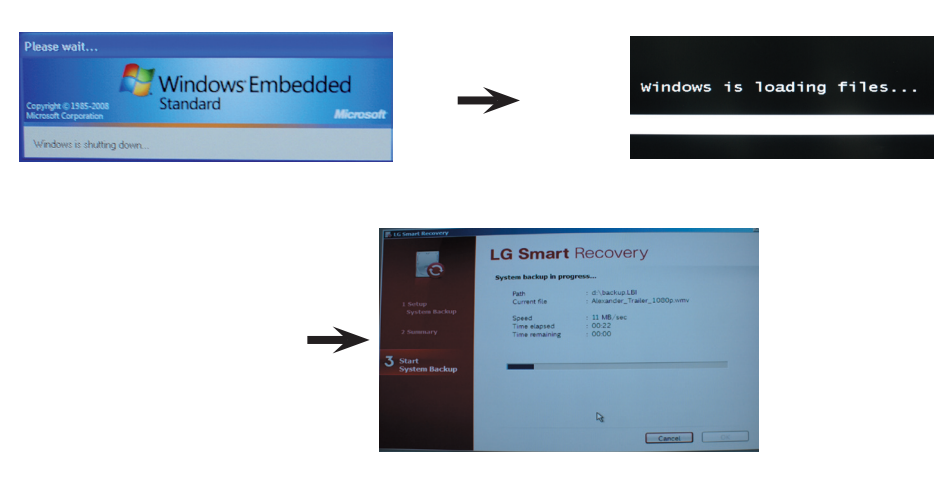

4. When completed, Windows will automatically reboot ► Select 'OK'

E-3

### **Windows backup and recovery using LG Smart Recovery**

#### **When Restoring the current OS from Windows**

1. Select 'System Restore' ► Select after checking the backup file from LG Smart Recovery (Factory image: Initial factory default image) (Backup.LBI: User created image)

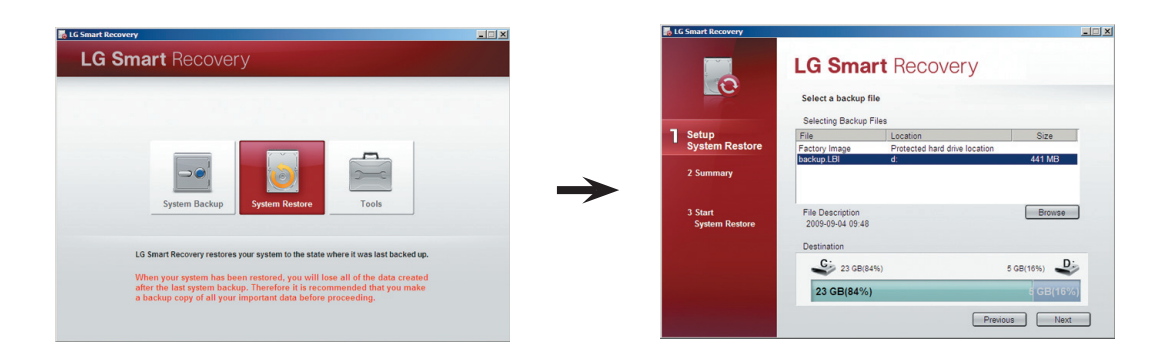

2. The system will automatically reboot and enter Recovery Mode ► System will automatically be restored ► 'Select 'OK'

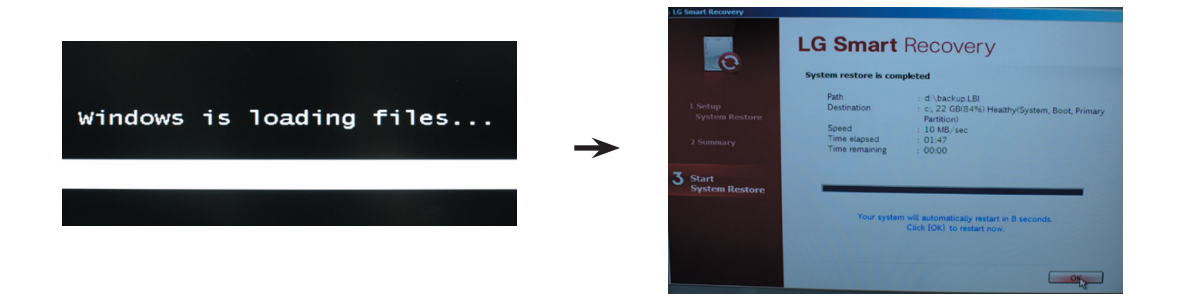

E-4

※ After windows restarts automatically, select on 'Yes' if a screen as shown below appears then restart windows once again.

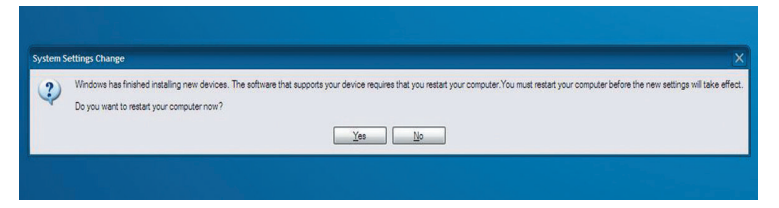

### **Windows backup and recovery using LG Smart Recovery**

**When Restoring the current OS from Windows (When Windows cannot be booted)**

- 1. When booting the system, press **F11** on the keyboard to enter the Restore mode
- 2. Select 'System Restore' ► Select the backup file from LG Smart Recovery (Factory image: Initial factory default image) (Backup.LBI: User created image)
	- ► After checking the image to restore, click on 'OK'

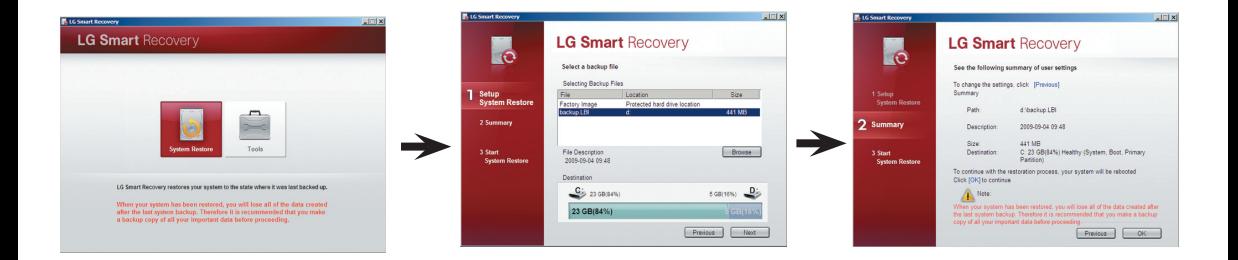

3. When the system is restored, click on OK'

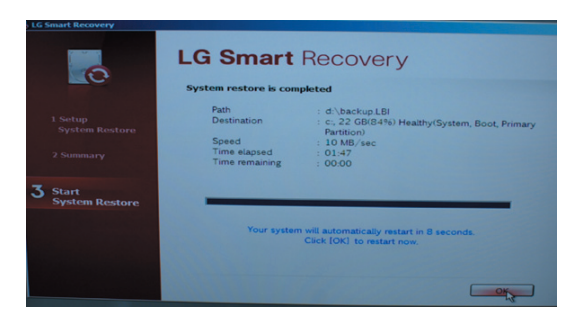

※ After windows restarts automatically, select on 'Yes' if a screen as shown below appears then restart windows once again.

E-5

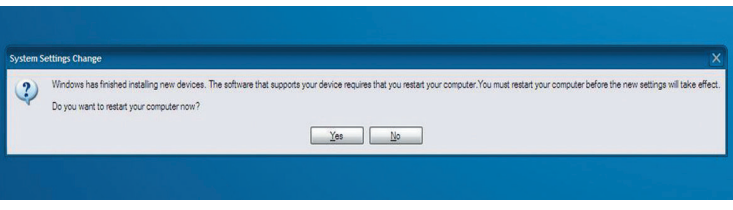

## **Limitation of Windows embedded XP**

### **Limitation related to the installation of Microsoft Office**

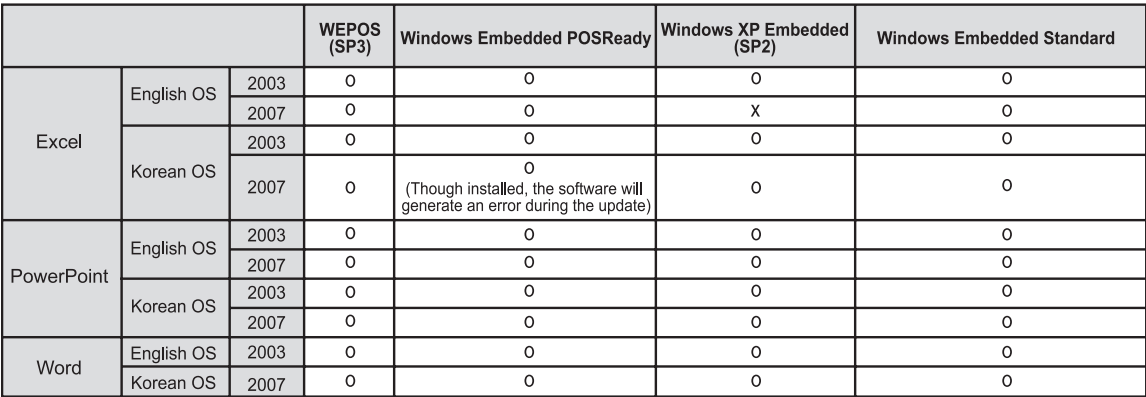

### **Embedded limitation of Microsoft Korean XP (Korean)**

- When you run Full Screen (Alt+Enter) from the DOS window, the font can be broken.
- When saving the file with a different name from the Print window, the name of the menu window is displayed in English.
- When moving to the detail menu item of Control panel etc., some menus are displayed in English (HyperTerminal, Language setting by country etc.)

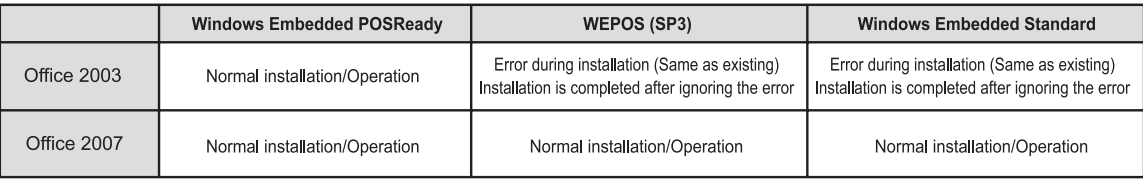

※ English versions, Office 2003/Office 2007, are all normally installed

 $E=6$ 

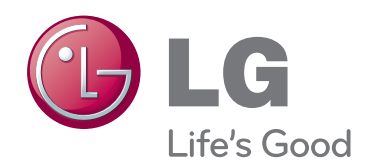

Make sure to read the Important Precautions before using the product. Keep the Owner's Manual(CD) in an accessible place for future reference.

The model and serial number of the SET is located on the back and one side of the SET. Record it below should you ever need service.

MODEL

SERIAL

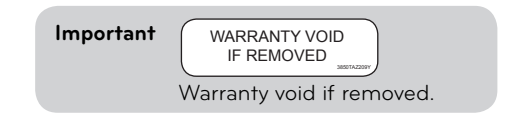

**WARNING** -This is a class A product. In a domestic environment this product may cause radio interference in which case the user may be required to take adequate measures.

Temporary noise is normal when powering ON or OFF this device.